# **G** appjetty

# **USER MANUAL**

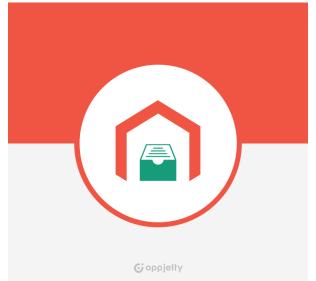

# MageMob Inventory

# Version: 1.1.1

### Compatibility:

Magento Community Edition **below V 2.2.9 Mobile OS:** Android 4.4 and above iOS 9.0 and above

# TABLE OF CONTENTS

| Introduction                        | 1  |
|-------------------------------------|----|
| Benefits of MageMob Inventory       | 1  |
| Installation & Activation           | 2  |
| Extension Activation                | 7  |
| How it Works?                       | 8  |
| Back End Configuration              | 8  |
| Inventory System Enterprise General |    |
| Configuration                       | 9  |
| Mange Suppliers                     | 11 |
| Mange Stocks                        | 19 |
| Pending Products                    | 23 |
| Pending Orders                      | 25 |
| Purchase Orders                     | 27 |
| Stock Received                      | 34 |
| Purchase Orders                     | 36 |
| Purchase Invoice                    | 40 |
| Inventory Log                       | 43 |
| Sales Orders                        | 45 |
| Manage Warehouse                    | 50 |
| Barcode                             | 56 |
| Points to Note                      | 58 |
| Contact Us                          | 58 |

# Introduction

Magento 2 MageMob Inventory extension is used to manage inventory of products. It manages stock in/stock out of products, keeps a track of suppliers, purchase orders, pending products, orders, stock received, purchase invoice, barcode and history of product's inventory. It reduces the amount of time and efforts taken to manage inventory of several products at once.

#### Note:

- This extension works on the default inventory configuration settings of Magento 2. Manage Stock option must be set to **'YES'**.
- Mobile App will only be provided for Ultimate Edition of MageMob Inventory.

# **Benefits of MageMob Inventory**

Inventory management is a good practice for any company. But the way you handle it can either make or break your business. If you do not keep a watchful eye on your inventory or count your stock regularly, you are setting yourself up for potential inventory errors and challenges. Keep the following benefits in your mind as you weigh the costs of not implementing an inventory management strategy:

- It improves the accuracy of inventory orders and helps you to figure out how much inventory you need to have on hand.
- This extension saves your time and money. It also gives you real time updates and monetary benefits.
- It's a fact that a good Inventory Management will help you hold the customers. The customers will visit your store again, if you provide timely deliveries.
- The barcode scanning module integrated in this system helps you to scan the barcode of products and also enter a unique barcode on your own. The Barcode scanning devices can be configured with the system help eliminate the manual process so that your employees can focus important areas of your business.

# **Installation & Activation**

#### Manual Installation (Installing Magento 2 extension by copying code)

#### Step 1:

For Windows OS:

- Go to <your Magento install dir>/app/code. Under that, create the folders using following hierarchy:
  - Biztech
  - MageMob Inventory

#### For Linux OS:

- Enter the following commands keeping their order:
  - cd <your Magento install dir>/app/code
  - mkdir -p Biztech/ MageMob Inventory
- After this, find the Download Zip and extract all files and folders in Biztech/ MageMob Inventory.

#### Step 2:

- After the successful installation you have to run the command on Magento2 root directory "php bin/magento setup:upgrade".
- If you see blank page or permission error, go to Terminal (Linux)/ Command Prompt (Windows).
  - cd [magento root directory][var]
  - run the following command
  - \$ chmod –R 777 \*

#### Step 3:

• After running the command, log into the admin panel and clear the Cache. Go to **SYSTEM -> Tools** (section) -> CACHE MANAGEMENT to clear the cache.

| Cac                 | he Manageme              | Q 💋                                                                         | 💄 admin 👻                |          |  |  |  |
|---------------------|--------------------------|-----------------------------------------------------------------------------|--------------------------|----------|--|--|--|
| Flush Cache Storage |                          |                                                                             |                          |          |  |  |  |
| Refre               | Submit                   | 13 records found Description                                                | Tags                     | Status   |  |  |  |
|                     | Configuration            | Various XML configurations that were collected across modules<br>and merged | CONFIG                   | DISABLED |  |  |  |
|                     | Layouts                  | Layout building instructions                                                | LAYOUT_GENERAL_CACHE_TAG | DISABLED |  |  |  |
|                     | Blocks HTML output       | Page blocks HTML                                                            | BLOCK_HTML               | DISABLED |  |  |  |
|                     | Collections Data         | Collection data files                                                       | COLLECTION_DATA          | DISABLED |  |  |  |
|                     | Reflection Data          | API interfaces reflection data                                              | REFLECTION               | DISABLED |  |  |  |
|                     | Database DDL operations  | Results of DDL queries, such as describing tables or indexes                | DB_DDL                   | DISABLED |  |  |  |
|                     | EAV types and attributes | Entity types declaration cache                                              | EAV                      | DISABLED |  |  |  |
|                     | Customer Notification    | Customer Notification                                                       | CUSTOMER_NOTIFICATION    | DISABLED |  |  |  |

### Step 4:

• After successful installation, you can see the "MageMob Inventory" under APPJETTY tab under **STORES** -> CONFIGURATION.

| Configura     | ation         |                                         | Q | 📫 👤 admin 🗸 |
|---------------|---------------|-----------------------------------------|---|-------------|
| Store View: D | efault Config | • <b>(</b> )                            |   | Save Config |
| GENERAL       | ~             | Inventory System Activation             |   | $\odot$     |
| SECURITY      | ~             | Enable Extension                        |   | $\odot$     |
| CATALOG       | ~             | Select Supplier                         |   | $\odot$     |
| APPJETTY      | ^             | Advance Inventory System: Configuration |   | $\odot$     |
| Magemob Inve  | ntory         |                                         |   |             |
| CUSTOMERS     | ~             |                                         |   |             |

#### Installation via Composer

#### Step 1:

• Install composer from this link. If you already installed composer, skip this step.

#### Step 2:

 Go to app -> code -> Biztech -> MageMob Inventory, right click on composer.json and select use composer here.

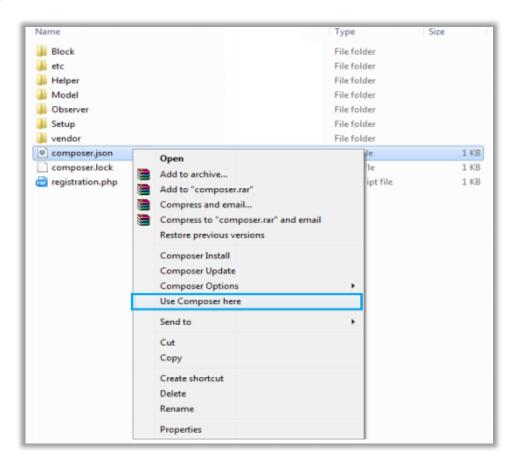

#### Step 3:

- After that you can see command prompt where you have to run the following command:
  - composer update

#### Step 4:

• Now go to [Magento root directory] and right click on use Composer here.

| Name           | Date modified                        | Туре             | Size   |
|----------------|--------------------------------------|------------------|--------|
| app            | 22/02/2016 6:36 PM                   | File folder      |        |
| bin bin        | 22/02/2016 4:19 PM                   | File folder      |        |
| dev dev        | 22/02/2016 4:19 PM                   | File folder      |        |
| 🗼 lib          | 22/02/2016 4:19 PM                   | File folder      |        |
| phpserver      | 22/02/2016 4:19 PM                   | File folder      |        |
| 🗼 pub          | 22/02/2016 4:20 PM                   | File folder      |        |
| 🗼 setup        | 22/02/2016 4:20 PM                   | File folder      |        |
| 📙 update       | 22/02/2016 4:20 PM                   | File folder      |        |
| 📙 var          | 22/02/2016 5:42 PM                   | File folder      |        |
| 🇼 vendor       | 23/02/2016 12:37                     | File folder      |        |
| .gitignore     | 27/01/2016 8:11 PM                   | Text Document    | 2 KB   |
| .htaccess      | 27/01/2016 8:13 PM                   | HTACCESS File    | 8 KB   |
| htacces        | Open                                 | SAMPLE File      | 7 KB   |
|                | Open with                            | PHP_CS File      | 2 KB   |
| 🗋 .travis.yi 🚞 | Add to archive 1                     | VML File         | 4 KB   |
| 🔄 CHANG 🦉      | Add to "composer.rar"                | MD File          | 428 KB |
| 🔍 compos 🎦     | Compress and email                   | JSON File        | 3 KB   |
| 🗋 compos 🎦     | Compress to "composer.rar" and email | LOCK File        | 329 KB |
| CONTRI         | Restore previous versions            | MD File          | 4 KB   |
| CONTRI         |                                      | Firefox HTML Doc | 10 KB  |
| COPYIN         | Composer Install                     | TXT File         | 1 KB   |
| Gruntfile      | Composer Update                      | JS File          | 3 KB   |
| 💼 index.pt     | Composer Options                     | PHP script file  | 2 KB   |
|                | Use Composer here                    | TXT File         | 11 KB  |
| LICENSE        | Send to +                            | TXT File         | 11 KB  |
| nginx.cc       | Cut                                  | SAMPLE File      | 5 KB   |
| package        |                                      | JSON File        | 2 KB   |
| php.ini.       | Сору                                 | SAMPLE File      | 1 KB   |
| READM          | Create shortcut                      | MD File          | 5 KB   |
|                | Delete                               |                  |        |
|                | Rename                               |                  |        |
|                | Properties                           |                  |        |
|                |                                      |                  |        |

#### Step 5:

- You can see the cmd window and run the following command here:
  - php bin/magento setup:upgrade

#### Step 6:

• After running the command, log into the admin panel and clear the Cache. Go to **SYSTEM -> Tools** (section) -> CACHE MANAGEMENT to clear the cache.

#### Step 7:

- After successful installation, you can see the "MageMob Inventory" under APPJETTY tab inside **STORES** -> **CONFIGURATION.**
- The installation is successful! Scroll down to activate the extension.

### **Extension Activation**

#### Copy an activation key

- Copy the activation key from the Order Confirmation Mail. OR
- Log into your account at <u>www.appjetty.com</u> using the email and password you have provided at checkout process.
- Go to Downloadable Options and copy the activation key for the **MageMob Inventory** extension.

#### Activate the extension

 Log into Magento Admin Panel and go to Stores -> Configuration -> AppJetty -> MageMob Inventory and enter the activation key in the 'Activation Key' field for the MageMob Inventory extension then click the 'Save Config' button.

#### **Select Websites**

• When you enter and save the key it will be verified and you can select the websites where you need to use the MageMob Inventory extension. Click on **'Save Config'** button after making your selections.

| Configuration                  |                              | Q                                                        | <b>"</b> 6) 1         |
|--------------------------------|------------------------------|----------------------------------------------------------|-----------------------|
| Store View: Default Config 👻 ? |                              | s                                                        | ave Config            |
| APPJETTY                       | Inventory System             | m Activation                                             | $\overline{\bigcirc}$ |
| Magemob Admin                  | Activation Key<br>[website]  | To get the activation key, you can contact us at appjett | y                     |
| Magemob App Builder            | Select Store<br>[store view] | Main Website                                             | <u>^</u>              |
| Magemob Inventory              |                              | Main Website<br>Grocery                                  | 11                    |
| Delivery Date                  |                              | Grocery                                                  |                       |

• Now, MageMob Inventory Extension got activated! You just have to set configurations.

# How it Works?

### **Back End Configuration**

Please follow the below steps to configure MageMob Inventory extension

- Go to Stores -> Configuration
- From the left column navigate to **AppJetty -> MageMob Inventory.**

#### **Enable Extension & General Extension Configurations**

- To enable the extension select 'Yes' from the 'Enabled' dropdown list under 'Enable Extension' tab.
- To show all the suppliers in Purchase Order Creation select **'Yes'** from the **'Show all Suppliers in PO** Creation' dropdown list under **'Select Supplier'** tab.

| Enable Extension                                    |                                                                                                    | $\odot$ |
|-----------------------------------------------------|----------------------------------------------------------------------------------------------------|---------|
| Enabled<br>[store view]                             | Yes                                                                                                    |         |
| Select Supplier                                     |                                                                                                    | $\odot$ |
| Show all suppliers in PO creation ?<br>[store view] | Yes                                                                                                    |         |
| [2roie view]                                        | Select "Yes" to display all suppliers while generating<br>Purchase order else it will show the suppliers related to<br>that Products. If no supplier is selected for product, by<br>default all suppliers will be displayed. |         |

| Advance Inventory Syste               | m: Configuration                                                                                           | $\odot$ |
|---------------------------------------|----------------------------------------------------------------------------------------------------|---------|
| Warehouse Level Quantity<br>[website] | 150<br>Display pending order and pending products<br>whose quantity is lower than the entered<br>quantity. |         |

• Choose warehouse level quantity after which **'Pending Orders'** and **'Pending Products'** quantity will be displayed.

| Configu     | uration                                                        |        |                       | Q                                                                                                    | 🟓 👤 admin 🗸           |
|-------------|----------------------------------------------------------------|--------|-----------------------|----------------------------------------------------------------------------------------------------|-----------------------|
| Store View: | Default Config                                                 | - 6    |                       |                                                                                                    | Save Config           |
| GENERAL     | Default Config<br>Main Website<br>Main Website<br>Default Stor |        | ory System Activa     | tion                                                                                                    | O                     |
| SECURITY    | Stores Configure                                               |        | e Extension           |                                                                                                    | $\odot$               |
| CATALOG     | ~                                                              | Select | t Supplier            |                                                                                                    | $\odot$               |
| APPJETTY    | ^                                                              | Advar  | nce Inventory Syste   | em: Configuration                                                                                          | $\overline{\bigcirc}$ |
| Magemob     | Inventory                                                      | War    | ehouse Level Quantity | 450                                                                                                    | , I                   |
| CUSTOMER    | s ~                                                            |        | [website]             | 150<br>Display pending order and pending products<br>whose quantity is lower than the entered<br>quantity. |                       |

**Note:** When the customers purchase any of the product from any of the website included under the instance, the quantity of the product purchased will automatically be deducted from the specific product's inventory.

### **Inventory System Enterprise General Configuration**

- **New Order Notification Message:** Add a message to receive notifications on the Mobile app whenever a New Order is received.
- **New Customer Register Notification Message:** Add a message to receive notifications on the Mobile app whenever a New User is Registered.
- **Minimum Quantity Required for Product:** Enter minimum quantity required for product inventory alerts.
- **Product Inventory Notification Message:** Add a message to receive notifications on the Mobile app whenever a product quantity is lower or equal to minimum quantity.
- Store Base URL QR code: Scan the QR code to view and configure the store base URL on your device.
- Android Notification Key: Enter the notification key to display the notifications in the Android App.
- **iOS Notification Key:** Enter the notification key to display the notification in the iOS App.

| Inventory System En                      | Iterprise General Configuration                                                                           | $\overline{\bigcirc}$ |
|------------------------------------------|----------------------------------------------------------------------------------------------------|-----------------------|
|                                          |                                                                                                    | Ŭ                     |
| Send Notification For                    | Order Notification                                                                                        |                       |
| [neosite]                                | Product Notification                                                                                      |                       |
|                                          | Customer Notification                                                                                     |                       |
|                                          | Review Notification                                                                                       |                       |
|                                          |                                                                                                    |                       |
|                                          |                                                                                                    | 4                     |
| New Order Notification                   |                                                                                                    |                       |
| Message<br>[store view]                  | Enter your message which will be received on the Mobile app whenever a New Order is received.             | -                     |
| New Customer Register                    |                                                                                                    |                       |
| Notification Message<br>[store view]     | Fotor up us manager which will be received on the Mahila and when our a New Customer is registered        | -                     |
|                                          | Enter your message which will be received on the Mobile app whenever a New Customer is registered.        | ~                     |
| Minimum Quantity<br>Required For Product |                                                                                                    |                       |
| [store view]                             | Enter minimum quantity required for product inventory alerts                                              |                       |
| Product Inventory                        |                                                                                                    |                       |
| Notification Message<br>[store view]     | Enter your message which will be received on the Mobile app whenever a product qty is lower than or equal | -                     |
|                                          | to minimum qty.                                                                                           |                       |
| Product Review                           |                                                                                                    |                       |
| Notification Message<br>[store view]     |                                                                                                    | -                     |
| [store view]                             | Enter your message which will be received on the Mobile app whenever a new product review is added.       |                       |
| Store Base Url                           | http://m.biztechcs.lan/globaldemo231/                                                                     |                       |
| [store view]                             | Configure this URL on your device.                                                                        |                       |
| Store Base Url QRcode<br>[store view     |                                                                                                    |                       |
|                                          |                                                                                                    |                       |
|                                          |                                                                                                    |                       |
|                                          |                                                                                                    |                       |
|                                          |                                                                                                    |                       |
|                                          | (1945-196-en)                                                                                             |                       |
|                                          |                                                                                                    |                       |
|                                          |                                                                                                    |                       |
|                                          | Displays QR code for store base url.                                                                      |                       |
|                                          | Displays dividue for store base on.                                                                       |                       |

# **Mange Suppliers**

#### Magento Backend

• To manage the suppliers from the Magento backend, go to Menu:

MageMob Inventory -> Manage Supplier.

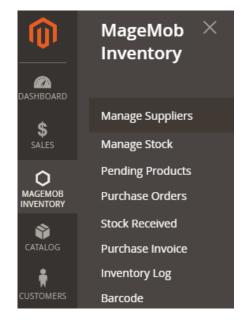

• The list of the suppliers will be displayed in grid view.

| Manage Supplier Q 🐢 💵 adr |                   |            |           |          |                | 👤 admin 🗸             |              |
|---------------------------|-------------------|------------|-----------|----------|----------------|-----------------------|--------------|
|                           |                   |            |           |          |                | Add S                 | upplier      |
| Actions                   | ▼ 2 records found |            |           |          | 20 🔻 per pa    |                       | Reset Filter |
|                           | ID 1              | First Name | Last Name | Company  | Contact Person | Email                 | Status       |
| Any 🔻                     | From              |            |           |          |                |                       | •            |
|                           | То                |            |           |          |                |                       |              |
|                           | 2                 | Kavya      | Dave      | AppJetty |                | kavyadave28@gmail.com | Active       |
|                           | 1                 | John       | Doe       | Biz      |                | test@gmail.com        | Active       |

- Here, Admin can **Sort** or **Search** the records as per the provided filters for the fields.
- Admin can create a **new supplier** and provide the access by inserting the necessary details and the credentials.
- To add a 'new supplier', click on **Add Supplier** button. By clicking it, you will be redirected to "Create Supplier" page.

- Admin needs to add basic details of the supplier such as their name, email, company name, contact name, shipping and payment method, address information and associated products.
- Admin can add password for supplier to enable front end Supplier Login.

| Create Supplier              |                      | Q 🐢 👤 admin 🗸                                     |
|------------------------------|----------------------|---------------------------------------------------|
|                              |                      | ← Back Reset Save and Continue Edit Save Supplier |
| SUPPLIER INFORMATION         | Supplier Information |                                                   |
| Supplier Information         | First Name 🔸         | Tommy                                             |
| Supplier Address Information | Last Name 🔸          | Jane                                              |
| Associated Products          | Email *              | tommyjane008@gmail.com                            |
|                              | Password *           |                                                   |
|                              | Company *            | New Line Enterprise                               |
|                              | Contact Person       | Mr. Tommy Jane                                    |
|                              | Shipping Method      | Fed Ex Smart Shipment                             |
|                              | Payment Method       | COD, Online                                       |
|                              |                      | Status Active                                     |

- Admin can select the status of the supplier as 'Active' or 'Inactive'.
- Admin also needs to add the information related to the address from the 'Supplier Address Information'.

| Create Supplier                |                       |                        |                           | 🔍 🏓 👤 admin                          | • |
|--------------------------------|-----------------------|------------------------|---------------------------|--------------------------------------|---|
|                                | ÷                     | Back                   | Reset                     | Save and Continue Edit Save Supplier |   |
| SUPPLIER INFORMATION           | Supplier Address Info | rmation                |                           |                                      |   |
| Supplier Information 🖌         | Street Address  *     | 8310, S.V              | t at Inverne<br>alley Hwy | SS                                   | ٦ |
| Supplier Address Information 💉 |                       | 7th floor<br>CO, Eastv |                           |                                      |   |
| Associated Products            | Country *             | United St              | tates                     | ×                                    |   |
|                                | State *               | Colorado               | )                         | *                                    |   |
|                                | City *                | Colorado               | )                         |                                      |   |
|                                | Postal Code 🔸         | 80022                  |                           |                                      |   |
|                                | Telephone *           | 0457895                | 4112                      |                                      |   |
|                                | Fax                   |                        |                           |                                      |   |

• Admin can select the associated products which is available with supplier.

| Create Supplier              |                   |                           |                      | 🔍 🔎 上 admin 🕇          |
|------------------------------|-------------------|---------------------------|----------------------|------------------------|
|                              |                   | ← Back                    | Reset Save and Conti | nue Edit Save Supplier |
| SUPPLIER INFORMATION         | 1963 records four | nd 20 💌 per page          | < 1 of 99            | > Search Reset Filter  |
| Supplier Information         | Ima               | ge Name                   | SKU Price            | Postio                 |
| Supplier Address Information | Any 💌             |                           | From<br>To           | From<br>To             |
| Associated Products 🖌        |                   | Joust Duffle Bag          | 24-MB01 \$34.00      |                        |
|                              |                   | Strive Shoulder Pack      | 24-MB04 \$32.00      |                        |
|                              |                   | Crown Summit<br>Backpack  | 24-MB03 \$38.00      |                        |
|                              |                   | Wayfarer Messenger<br>Bag | 24-MB05 \$45.00      |                        |

- After inserting all the details, click on **save** to Save the supplier's details.
- The new Supplier will be listed in Manage Supplier list and admin can edit the supplier's details.

| Manag   | ge Supplier               |                |              |                     |                | Q 📫                                             | 💄 admin 👻    |
|---------|---------------------------|----------------|--------------|---------------------|----------------|-------------------------------------------------|--------------|
|         |                           |                |              |                     |                | Add S                                           | upplier      |
| 🗸 Sup   | plier Saved Successfully! |                |              |                     |                |                                                 |              |
| Actions | ▼ 3 records found         |                |              |                     | 20 v pero      |                                                 | Reset Filter |
|         | ID 1                      | First Name     | Last Name    | Company             | Contact Person | Email                                           | Status       |
| Any 🔻   | From                      |                |              |                     |                |                                                 | <b>_</b>     |
|         | То                        |                |              | ·                   |                |                                                 |              |
|         | То 3                      | Tommy          | Jane         | New Line Enterprise | Mr. Tommy Jane | tommyjane008@gmail.com                          | Active       |
|         |                           | Tommy<br>Kavya | Jane<br>Dave | New Line Enterprise | Mr. Tommy Jane | tommyjane008@gmail.com<br>kavyadave28@gmail.com |              |

• Now Admin can open the MageMob Inventory app and check the Suppliers in it.

#### MageMob Inventory App

#### **Supplier List:**

• By pressing **Suppliers** option, by pressing **Suppliers** option, Admin will be able to see the list of the suppliers with the supplier's Name, E-mail Id, Company and Status information.

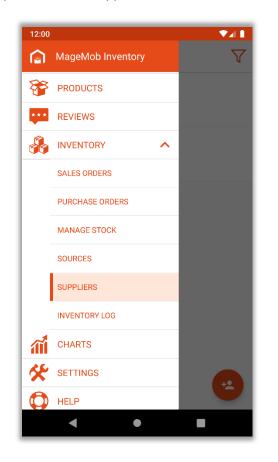

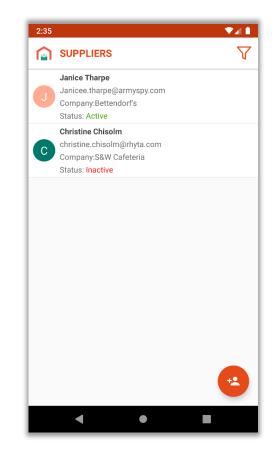

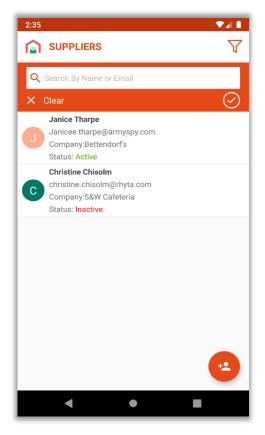

- Admin can sort suppliers through supplier name or email.
- Admin can contact the supplier via 'mail' or 'call' directly from the app.

#### **Add Supplier**

• Admin can create (add) a supplier by pressing "Add(+)" icon. (left image)

|   |                                                      |           | 4:06                           |     |
|---|------------------------------------------------------|-----------|--------------------------------|-----|
| 1 | SUPPLIERS                                            | $\nabla$  | <b>〈</b> ADD SUPPLIER          |     |
|   | Janice Tharpe<br>Janicee.tharpe@armyspy.com          |           | First name* Janice             |     |
|   | Company:Bettendorf's<br>Status: Active               |           | Last name* Tharpe              |     |
|   | Christine Chisolm                                    |           | Email* Janicee.tharpe@armyspy. | com |
|   | christine.chisolm@rhyta.com<br>Company:S&W Cafeteria |           | New Password ······            |     |
|   | Status: Inactive                                     |           | Phone Number* 314-242-8630     |     |
|   |                                                      |           | Company* Bettendorf's          |     |
|   |                                                      |           | Contact Person Oliver Queen    |     |
|   |                                                      |           | Shipment Method Table Rates    |     |
|   |                                                      |           | Payment Method COD             |     |
|   |                                                      |           | Status                         |     |
|   |                                                      |           | Street* 1107 State Street      |     |
|   |                                                      |           | City* Saint Louis              |     |
|   |                                                      |           | Postal code* MO 63101          |     |
|   |                                                      | - <b></b> |                                |     |

● Insert all the necessary details and click on ✓ 'Right' icon to add a supplier. (right image)

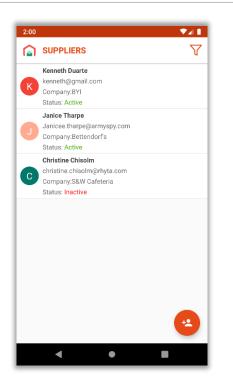

- The new Supplier is added, and it can be seen in the list of the Supplier.
- Note: The new Supplier will also be synced in Magento 2 backend and Admin can see the new supplier in "Manage Supplier" option.

#### **Supplier Detail**

#### **Supplier Info:**

- By pressing any 'supplier name', Admin can see the two tabs named **Supplier Info** and **Associated Products** supplier.
- In **Supplier Info** tab, Admin can see the details of the supplier details like Name, Email, Shipping Method, Payment Method, Contact Person Address etc.
- You can see the status of the supplier as Active or Inactive. Admin can edit the details by pressing "Edit" icon.

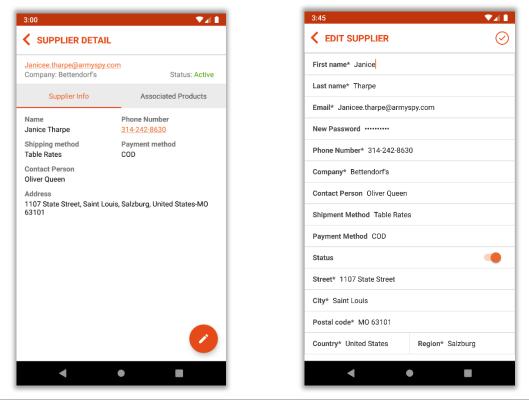

#### **Associated Product**

• By pressing on **Associated Products** tab, Admin can see the list of the associated products for the suppliers. Admin can manage the products by pressing '+' icon.

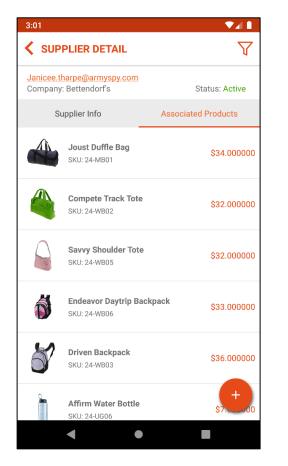

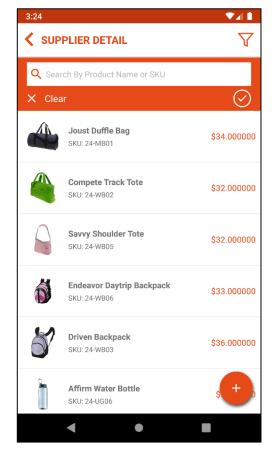

- Here, Admin can also sort the products through Product name or SKU.
- As (plus) + icon is pressed, Add and Remove options will be displayed.

#### Add/Remove Product

- o Admin can Add and Remove the products.
- Now, if admin press **plus +** icon, the list of the all the products will be displayed.
- Admin can select the product as per requirement and after selection of product, pressing on 'right' ✓ icon the selected product will be added in to Associated Product. (left image)
- By pressing **remove I** icon, Admin can select the 'associated products' they want to remove and then pressing 'right' ✓ icon, the products will be removed. (right image)

| 3:34                                                  | ▼⊿1      |
|-------------------------------------------------------|----------|
| <b>ADD PRODUCT</b>                                    | $\nabla$ |
| <b>sdf</b><br>SKU: sdsdf                              |          |
| abc12<br>SKU: abcccc                                  |          |
| <b>abc</b><br>SKU: a                                  |          |
| Erika Running Short<br>SKU: WSH12                     |          |
| Erika Running Short-32-Red<br>SKU: WSH12-32-Red       |          |
| Erika Running Short-32-Purple<br>SKU: WSH12-32-Purple |          |
| Erika Running Short-32-Green<br>SKU: WSH12-32-Green   |          |
| Erika Running Short-31-Red<br>SKU: WSH12-31-Red       |          |
| Erika Running Short-31-Purple<br>SKU: WSH12-31-Purple |          |
| Erika Running Short-31-Green<br>SKU: WSH12-31-Green   |          |
| Erika Running Short-30-Red<br>SKU: WSH12-30-Red       |          |
| Erika Running Short-30-Purple                         |          |
| • •                                                   |          |

| 3:34                                                        | ▼⊿∎      |
|-------------------------------------------------------------|----------|
| <b>K</b> REMOVE PRODUCT                                     | $\nabla$ |
| Angel Light Running Short-28-Purple<br>SKU: WSH06-28-Purple |          |
| Dual Handle Cardio Ball<br>SKU: 24-UG07                     |          |
| Affirm Water Bottle<br>SKU: 24-UG06                         |          |
| Driven Backpack<br>SKU: 24-WB03                             |          |
| Endeavor Daytrip Backpack<br>SKU: 24-WB06                   |          |
| Savvy Shoulder Tote<br>SKU: 24-WB05                         |          |
| Compete Track Tote<br>SKU: 24-WB02                          |          |
| <b>Joust Duffle Bag</b><br>SKU: 24-MB01                     |          |
|                                                             |          |
|                                                             |          |
|                                                             |          |
| < •                                                         |          |

### **Delete Supplier**

| 2:57           | SUPPLIERS                                                                                      |          |
|----------------|------------------------------------------------------------------------------------------------|----------|
|                | Janice Tharpe<br>Janicee.tharpe@armyspy.com<br>Company:Bettendorf's<br>Status: Active          | <u>ч</u> |
| christ<br>Comp | t <b>ine Chisolm</b><br>ine.chisolm@rhyta.com<br>any:S&W Cafeteria<br>s: <mark>Inactive</mark> | Ē        |
|                |                                                                                                |          |
|                |                                                                                                |          |
|                |                                                                                                |          |
|                |                                                                                                | •        |
|                | • •                                                                                            | -        |

Admin can delete(remove) supplier from the application by swiping left and pressing 'delete' icon.

# **Mange Stocks**

#### **Magento Backend**

- To manage the suppliers from the Magento backend, go to Menu:
   MageMob Inventory -> Manage Stock.
- Using this module, admin can manage product's Quantity, Stock Status, add Comments and Status of the Product as well.

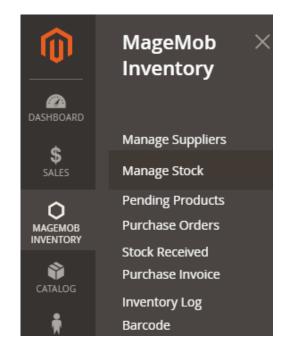

• By clicking on **Mange Stock**, the list of the products view will be displayed in grid view.

|        |                              | 6 II.       |                        | _ 1        |               |                                                                |              |                 |                 |         |         |
|--------|------------------------------|-------------|------------------------|------------|---------------|----------------------------------------------------------------|--------------|-----------------|-----------------|---------|---------|
|        | arehouse: De                 |             |                        | •          |               |                                                                |              |                 |                 | _       |         |
| Search | n Reset Fi                   | lter        |                        |            |               |                                                                |              |                 |                 | Exp     | oort CS |
| Jpdate | Inventory                    | •           | Submit                 | 1905 re    | cords found   |                                                                | 20           | ▪ per page      | <               | 1 of 9  | 6       |
| mage   | Name                         | sкu         | Attrib.<br>Set<br>Name | Price      | Avail.<br>Qty | Warehouse<br>Qty                                               | Total<br>Qty | Inc/Dec Qty     | Stock<br>Status | Comment | Status  |
|        |                              |             | •                      | From<br>To |               |                                                                |              |                 | •               |         |         |
| ł      | Strive<br>Shoulder<br>Pack   | 24-<br>MB04 | Bag                    | \$32.00    | 52.0000       | warehouse:<br>32<br>Default: 20<br>Indiana<br>Warehouse:<br>0  |              | Increase Qty. 🔻 | In<br>Stock     |         | Enable  |
| 0      | Crown<br>Summit<br>Backpack  | 24-<br>MB03 | Bag                    | \$38.00    | 237.0000      | AMERICAN<br>RAIL<br>CENTER<br>LOGI: 3<br>Northern<br>Stack: 10 |              | Increase Qty. 🔻 | In<br>Stock     |         | Enable  |
|        | Wayfarer<br>Messenger<br>Bag | 24-<br>MB05 | Bag                    | \$45.00    | 40.0000       | AMERICAN<br>RAIL<br>CENTER<br>LOGI: 0<br>Northern<br>Stack: 20 |              | Increase Qty. 🔻 | In<br>Stock     |         | Enable  |

- Here, Admin can **Sort** or **Search** the records as per the provided filters for the fields.
- Admin can find the current stock in **Available Qty** and the **Warehouse Qty** table.

• Admin can **Increase / Decrease** the quantity of the product. The increased / decreased quantity will be directly reflected in selected Warehouse.

**Note:** Decreased quantity must not be more than total available quantity in Warehouse.

- To update the quantity of the product, select the product and insert the Qty in 'Total Qty' field.
- After inserting the Total Qty, select the option from increase / decrease quantity drop down list, then **Warehouse** from select warehouse drop-down list and then click on **Update inventory** option **Submit** button.

| elect W | arehouse: De                 | fault       |                        | •          |               |                                                                |              |                                                   |                 |         |          |
|---------|------------------------------|-------------|------------------------|------------|---------------|----------------------------------------------------------------|--------------|---------------------------------------------------|-----------------|---------|----------|
| Search  | Reset Fi                     | lter        |                        |            |               |                                                                |              |                                                   |                 | Exp     | oort CS\ |
| Update  | Inventory                    | •           | Submit                 | 1905 ree   | cords found   |                                                                | 20           | ▼ per page                                        | <               | 1 of 9  | 6 >      |
| Image   | Name                         | SKU         | Attrib.<br>Set<br>Name | Price      | Avail.<br>Qty | Warehouse<br>Qty                                               | Total<br>Qty | Inc/Dec Qty                                       | Stock<br>Status | Comment | Status   |
|         |                              |             | •                      | From<br>To |               |                                                                |              |                                                   | •               |         | •        |
| ł       | Strive<br>Shoulder<br>Pack   | 24-<br>MB04 | Bag                    | \$32.00    | 52.0000       | warehouse:<br>32<br>Default: 20<br>Indiana<br>Warehouse:<br>0  | 10           | Increase Qty. 🔻                                   | ln<br>Stock     |         | Enabled  |
| 0       | Crown<br>Summit<br>Backpack  | 24-<br>MB03 | Bag                    | \$38.00    | 237.0000      | AMERICAN<br>RAIL<br>CENTER<br>LOGI: 3<br>Northern<br>Stack: 10 | 10           | Increase Qty. V<br>Increase Qty.<br>Decrease Qty. | in<br>Stock     |         | Enableo  |
|         | Wayfarer<br>Messenger<br>Bag | 24-<br>MB05 | Bag                    | \$45.00    | 40.0000       | AMERICAN<br>RAIL<br>CENTER<br>LOGI: 0<br>Northern<br>Stack: 20 | 10           | Increase Qty. 🔻                                   | in<br>Stock     |         | Enabled  |

- Quantity entered by admin will directly be increased / decreased to the product and updated in the selected Warehouse. **For example:** If the existing quantity is "50" and the admin enters "5" in the text box and selects the Increase Qty then the final quantity of the product would be "55" for selected Warehouse.
- Admin can select the status of the product as 'Enable or 'Disable' from status column.
- Admin can Import the products through CSV file. Along with this admin can also export the products in CSV format.

#### MageMob Inventory App

#### **Stock List:**

- Press on Inventory -> Manage Stocks. Admin will get the list of the Categories. So, it can be easy to
  manage the stock by selecting a category.
- Here, the **categories** will be displayed based on the selected store on main dashboard.

| 12:28      | ▼⊿∎ |
|------------|-----|
|            |     |
| All >      |     |
| Gear       | >   |
| Training   | >   |
| Men        | >   |
| Women      | >   |
| Sale       |     |
| What's New |     |
| Others     |     |

| 12:31         |                        |          |         |
|---------------|------------------------|----------|---------|
| <b> </b>      | тѕ                     | [!!!     |         |
| Rack#         | SKU                    | In stock | Enable? |
| Proteus Fitne | ss Jackshirt-XL-Orange |          |         |
| N/A           | MJ12-XL-Orange         |          |         |
| Proteus Fitne | ss Jackshirt-XL-Blue   |          |         |
| N/A           | MJ12-XL-Blue           |          |         |
| Proteus Fitne | ss Jackshirt-XL-Black  |          |         |
| N/A           | MJ12-XL-Black          |          |         |
| Proteus Fitne | ss Jackshirt-L-Orange  |          |         |
| N/A           | MJ12-L-Orange          |          |         |
| Proteus Fitne | ss Jackshirt-L-Blue    |          |         |
| N/A           | MJ12-L-Blue            |          |         |
| Proteus Fitne | ss Jackshirt-L-Black   |          |         |
| N/A           | MJ12-L-Black           |          |         |
| Proteus Fitne | ss Jackshirt-M-Orange  |          |         |
| N/A           | MJ12-M-Orange          |          |         |

- By Selecting any Category, the list of the products will be displayed for that category only.
- Admin can search the records as per the provided filters like Name, SKU, Rack ID, Stock Availability and the Status based. (left image)
- Admin can search for a product by scanning SKU of product through scanner.

| 1:04             |                                                      | ▼⊿∎              |
|------------------|------------------------------------------------------|------------------|
|                  | S                                                    |                  |
| <b>Q</b> By Name | or SKU Q By F                                        | Rack ID          |
| In stock         | Enat                                                 |                  |
| X Clear          |                                                      | $\bigcirc$       |
| Rack#            | SKU                                                  | In stock Enable? |
| Proteus Fitnes   | <mark>s Jackshirt-XL-Orange</mark><br>MJ12-XL-Orange | • •              |
| Proteus Fitnes   | s Jackshirt-XL-Blue                                  |                  |
| N/A              | MJ12-XL-Blue                                         | • •              |
| Proteus Fitnes   | s Jackshirt-XL-Black                                 |                  |
| N/A              | MJ12-XL-Black                                        | •                |
| Proteus Fitnes   | s Jackshirt-L-Orange                                 |                  |
| N/A              | MJ12-L-Orange                                        | • •              |
| Proteus Fitnes   | s Jackshirt-L-Blue                                   |                  |
| N/A              | MJ12-L-Blue                                          | • •              |
|                  |                                                      |                  |

- By clicking on specific product, the dialogue will appear to Update Qty as per the selection of 'Increase Qty' or 'Decrease Qty', select a Warehouse, select product's availability In Stock and the Status. Admin can insert any comment related to product or any note. (right image)
- Quantity entered by admin will directly be increased / decreased to the product.

**Ex.**: If the existing quantity is "50" and the admin enters "5" in the text box and select the Increase Qty then the final quantity of the product would be "55" for select Warehouse. (like Manage Stock configuration from Magento backend)

# **Pending Products**

 To manage the pending products from the Magento backend, go to Menu:
 MageMob Inventory -> Pending Products.

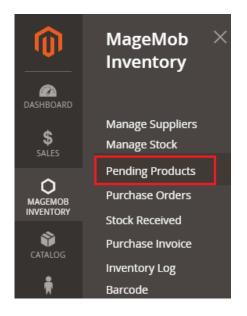

- The list of the pending products will be displayed in grid view. Admin will get the products which are out of stock or their quantity is low along with their relevant details.
- Admin can also Sort *or* Search the records as per the provided filters for the fields in the grid.

| Pending Pro     | oducts         | 5                         |         |                     | Q             | <b>#</b> 3 1          | admin 🔻 |
|-----------------|----------------|---------------------------|---------|---------------------|---------------|-----------------------|---------|
| Search Reset Fi | lter<br>Submit | 1 records fou             | ind 20  | ▼ per page          | <             | 1 of                  | 1 >     |
| Export in CSV   | Image          | Name                      | ѕки     | Price               | Avail.<br>Qty | Stock<br>Availability | Status  |
| Any From<br>To  |                |                           |         | From<br>To<br>USD V | From<br>To    |                       | •       |
| 4               |                | Wayfarer<br>Messenger Bag | 24-MB05 | \$45.00             | 40            | In Stock              | Enabled |
| 3               |                | Crown Summit<br>Backpack  | 24-MB03 | \$38.00             | 237           | In Stock              | Enabled |
| 2               | 8              | Strive Shoulder<br>Pack   | 24-MB04 | \$32.00             | 52            | In Stock              | Enabled |

• From Pending Products, Admin can also generate the "Purchase Order" (PO) of the selected products from the "Actions" dropdown option and export them in CSV format as well.

• Admin user can also view the Warehouse wise pending quantity of products.

| Pendi                                 | ng Products |       |                       |                       |                   |                     | Q 🕫 1                                                                                               | admin 👻 |  |
|---------------------------------------|-------------|-------|-----------------------|-----------------------|-------------------|---------------------|----------------------------------------------------------------------------------------------------|---------|--|
| Generate PO    Submit 1 records found |             |       |                       |                       |                   |                     |                                                                                                    |         |  |
|                                       | ID 1        | Image | Name                  | sku                   | Price             | Salable Qty         | Source<br>Qty                                                                                       | Status  |  |
| Any 🔻                                 | From<br>To  |       |                       |                       | From<br>To<br>USD | From<br>To          |                                                                                                    | •       |  |
|                                       | 4           | 5     | Sandal                | Sandal                | \$1,520.00        | Default Stock : 12  | Default<br>Source:<br>12.0000                                                                       | Enabled |  |
|                                       | 2           |       | Jeans                 | Jeans                 | \$1,000.00        | Default Stock : 100 | Canada:<br>251.0000<br>Default<br>Source:<br>100.0000<br>United<br>States Of<br>America:<br>75.0000 |         |  |
|                                       | 1           |       | Wills<br>men<br>shirt | Wills<br>men<br>shirt | \$165.00          | Default Stock : 138 | Default<br>Source:<br>138.0000                                                                      | Enabled |  |

# **Pending Orders**

- To manage the Pending Orders, go to **MageMob Inventory -> Pending Orders**. This grid displays the pending sales orders along with their relevant details.
- Admin can Sort or Search the records as per the provided filters for the fields in the grid. Admin can also generate purchase orders for the pending orders.
- To generate the Purchase Orders, select the orders, choose 'Generate PO' from 'Actions' dropdown list and click on 'Submit' button.

| Pendir                                                                                                    | ng Orde  | rs                        |            | 🔍 趙 🛓 admin 🗸 |  |  |  |  |  |  |  |
|----------------------------------------------------------------------------------------------------|----------|---------------------------|------------|---------------|--|--|--|--|--|--|--|
| Search       Reset Filter         Generate PO           Submit       4 records found       20         per page          1        of 1           > |          |                           |            |               |  |  |  |  |  |  |  |
|                                                                                                    | Order #  | Purchased On              | Price      | Status        |  |  |  |  |  |  |  |
| Any 💌                                                                                                    |          | From 🛄                    | From<br>To | •             |  |  |  |  |  |  |  |
|                                                                                                    | 00000010 | Mar 27, 2017, 12:56:05 PM | \$520.00   | Pending       |  |  |  |  |  |  |  |
|                                                                                                    | 00000009 | Mar 27, 2017, 12:48:58 PM | \$272.00   | Pending       |  |  |  |  |  |  |  |
|                                                                                                    | 00000008 | Mar 23, 2017, 1:47:37 PM  | \$50.00    | Pending       |  |  |  |  |  |  |  |
|                                                                                                    | 00000001 | Jan 6, 2017, 2:33:11 PM   | \$36.39    | Processing    |  |  |  |  |  |  |  |

**Note:** More than one sales order can be selected to generate purchase order.

- PO Order ID and Status will be displayed in Pending Orders Grid View.
- Completed Orders will be removed from pending orders grid.

| Pendi                                                                                                    | ng Orde  | rs                        |            |            | 🔍 🏥 💄 admin 🗸                                                                                                    |  |  |  |  |  |
|----------------------------------------------------------------------------------------------------|----------|---------------------------|------------|------------|----------------------------------------------------------------------------------------------------|--|--|--|--|--|
| Search       Reset Filter         Generate PO           Submit       4 records found         20           per page |          |                           |            |            |                                                                                                    |  |  |  |  |  |
|                                                                                                    | Order #  | Purchased On              | Price      | Status     | PO Order Id and Status                                                                                                    |  |  |  |  |  |
| Any 💌                                                                                                    |          | From 🔛                    | From<br>To | <b></b>    |                                                                                                    |  |  |  |  |  |
|                                                                                                    | 00000010 | Mar 27, 2017, 12:56:05 PM | \$520.00   | Pending    | PO-100000015 : Completed<br>PO-100000015 : Pending<br>PO-100000035 : Pending<br>PO-100000060 : Completed<br>PO-100000075 : Pending<br>PO-100000077 : Pending<br>PO-100000078 : Pending |  |  |  |  |  |
|                                                                                                    | 00000009 | Mar 27, 2017, 12:48:58 PM | \$272.00   | Pending    |                                                                                                    |  |  |  |  |  |
|                                                                                                    | 00000008 | Mar 23, 2017, 1:47:37 PM  | \$50.00    | Pending    | PO-100000005 : Pending<br>PO-100000064 : Completed                                                                                                    |  |  |  |  |  |
|                                                                                                    | 00000001 | Jan 6, 2017, 2:33:11 PM   | \$36.39    | Processing |                                                                                                    |  |  |  |  |  |

## **Purchase Orders**

 To create the "Purchase Orders" (PO) from the Magento backend, go to Menu:
 MageMob Inventory -> Purchase Orders.

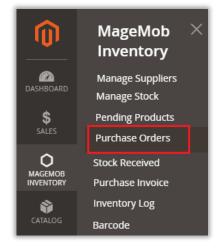

- The list of the created purchase orders will be displayed in grid view.
- Here, Admin will get the Purchase Order which is generated from the Pending Products.

| Purcha | ase Orders     |                  |                           |                   |                     | Q                  | Create    | admin ▼              |
|--------|----------------|------------------|---------------------------|-------------------|---------------------|--------------------|-----------|----------------------|
|        |                |                  |                           |                   |                     | 2                  |           | et Filter            |
| Delete | ▼ Submit 14 re | ecords found     |                           |                   | 20 🔹 per page       | e <                | 1 of 1    | >                    |
|        | ID             | Purchase Order # | PO Order Date 1           | Supplier          | Total               | PO Order<br>Status | Invoice # | Action               |
| Any 🔻  | From<br>To     |                  | From III                  |                   | From<br>To<br>USD V | •                  |           |                      |
|        | 15             | PO-100000014     | Dec 27, 2019, 1:42:21 PM  | John Doe          | \$1,250.00          | Completed          |           | View                 |
|        | 14             | PO-100000013     | Dec 27, 2019, 12:25:22 PM | John Doe          | \$3,750.00          | Processing         |           | View<br>Create<br>SR |
|        | 13             | PO-100000012     | Dec 26, 2019, 3:56:45 PM  | jhonnie<br>walker | \$2,500.00          | Processing         |           | View<br>Create<br>SR |

- Admin can see the status of the Purchase Orders as **Pending**, under **Processing** and **Completed**.
- Click on **View** button to view the details of the purchase order.
- From the detail view, admin can update the details of **Stock Received**, **Reorder Purchase Order**, **Print** Purchase Order and add **Comments**.

| PO-100                       | 000023          | May 10,         | 2019, 10       | ):28:46 /    | ٩M      | Q                 | <b>"</b> 8 | 👢 admin 👻 |
|------------------------------|-----------------|-----------------|----------------|--------------|---------|-------------------|------------|-----------|
|                              |                 |                 | ÷              | - Back       | Stock   | Received Re       | eorder     | Print     |
| Purchase                     | Order Items1    |                 |                |              |         |                   |            |           |
| Image                        | Name            | SKU             | Source         | Quantity Pur | chased  | Quantity Received | Unit Cost  | Row Total |
|                              | Wills men shirt | Wills men shirt | Default Source | 1            |         | 0                 | \$0.00     | \$0.00    |
| Additional<br>Supplier Delar |                 |                 |                | Shipp<br>N/A | ment l  | nformation        |            |           |
| PO Status Per                |                 |                 |                | Paym         | ent Inf | ormation          |            |           |
| Sales Order(s                | ) N/A           |                 |                | N/A          |         |                   |            |           |
| Stock Receive                | d Id(s) N/A     |                 |                | Order        | Totals  | 5                 |            |           |
| Invoice Id N/A               | ι               |                 |                | Subto        | tal     |                   |            | \$0.00    |
| Expected Deli                | very Date N/A   |                 |                | Grand        | l Total |                   |            | \$0.00    |
| PO Comm                      | ent History     |                 |                |              |         |                   |            |           |
| Comment<br>Submit Con        | mment           |                 |                |              |         |                   |            |           |

• Admin can Sort *or* Search the records as per the provided filters for the fields.

| Purcha | ase Orders     |                     |                          |                   |                   | Q        | <b>#</b> 8 1       | admin 🔻      |
|--------|----------------|---------------------|--------------------------|-------------------|-------------------|----------|--------------------|--------------|
|        |                |                     |                          |                   |                   |          | Crea               | ate PO       |
| Delete | ▼ Submit 18 re | cords found         |                          |                   | 20 🔻 per page     | <        |                    | teset Filter |
|        | ID             | Purchase<br>Order # | PO Order Date 1          | Supplier          | Total             |          | PO Order<br>Status | Invoice #    |
| Any 💌  | From<br>To     |                     | From 📰<br>To             | •                 | From<br>To<br>USD | <b>•</b> | Ţ                  |              |
|        | 18             | PO-<br>100000018    | May 9, 2019, 11:02:55 AM | Delaney<br>Daniel | \$0.00            |          | Pending            |              |
|        | 17             | PO-<br>100000017    | May 9, 2019, 11:01:32 AM | Aileen<br>Sipes   | \$0.00            |          | Pending            |              |
|        | 16             | PO-<br>100000016    | May 9, 2019, 9:27:02 AM  | Aileen<br>Sipes   | \$0.00            |          | Pending            |              |

• To create Purchase Order, click on **Create PO** button. By clicking on the **'Create PO'** button admin will be redirected to the Create Purchase Order page.

| Create       | e Purcha         | se Order                  |         |                       |                                                |           |                       | Q 4                | 🔟 🧘 admin 🗸 |
|--------------|------------------|---------------------------|---------|-----------------------|------------------------------------------------|-----------|-----------------------|--------------------|-------------|
|              |                  |                           |         |                       |                                                |           |                       |                    | ← Back      |
|              | t for Purchase o | rder                      |         |                       | 20 💌                                           | per page  | of 99 > Se            | earch Reset Filter |             |
| Select       | ID               | Name                      | ѕки     | Quantity<br>Available | Supplier                                       | Warehouse | Purchase<br>Order Qty | Unit Cost          | Row Total   |
| Any 💌        | From             |                           |         | ]                     |                                                |           |                       | From               |             |
|              | То               | ]                         |         |                       |                                                |           |                       | То                 |             |
|              | 1                | Joust Duffle Bag          | 24-MB01 | 939                   | Tommy Ja 🔻                                     | Defaul 💌  |                       | \$34.00            | 0.00        |
| ~            | 2                | Strive Shoulder<br>Pack   | 24-MB04 | 85                    | Tommy Ja 🔻                                     | Austra 🔻  |                       | \$32.00            | 0.00        |
| $\checkmark$ | 3                | Crown Summit<br>Backpack  | 24-MB03 | 99                    | Tommy Jane<br>Other Suppliers<br>Albert Vansly | Defaul    |                       | \$38.00            | 0.00        |
|              | 4                | Wayfarer<br>Messenger Bag | 24-MB05 | 100                   | jhonnie walker<br>John Doe<br>Kavya Dave       | Defaul 💌  |                       | \$45.00            | 0.00        |
|              | 5                | Rival Field<br>Messenger  | 24-MB06 | 1000                  | No suppli 🔻                                    | Defaul 🔻  |                       | \$45.00            | 0.00        |

- Now select the products to create a purchase order.
- Thereafter select the **Supplier**, **Warehouse** for the product, insert Purchase Order **Qty** and enter the **Unit Cost** for each product in **Unit Cost** text field as per the requirement.

| Creat     | e Pu                           | irchase C                 | rder         |                       |                |                  | ← Back              |  |  |  |  |  |
|-----------|--------------------------------|---------------------------|--------------|-----------------------|----------------|------------------|---------------------|--|--|--|--|--|
| Add Produ | Add Product for Purchase order |                           |              |                       |                |                  |                     |  |  |  |  |  |
| Search    | Rese                           | t Filter 190              | )6 records f | ound                  | 20             | ▼ per page       | < 1 of 96 >         |  |  |  |  |  |
| Select    | ID                             | Name                      | sku          | Quantity<br>Available | Supplier       | Warehouse        | Unit Cost Row Total |  |  |  |  |  |
| Any 💌     | From<br>To                     |                           |              |                       |                |                  | From<br>To          |  |  |  |  |  |
| ~         | 1                              | Joust Duffle Bag          | 24-MB01      | 57                    | Mikey Rogers 💌 | New Houston 💌    | \$10.00 15.00 75.00 |  |  |  |  |  |
|           | 2                              | Strive Shoulder<br>Pack   | 24-MB04      | 52                    | Willam donla 🔻 | Indiana Wareho 🔻 | \$15.00 20.00 40.00 |  |  |  |  |  |
| ~         | 3                              | Crown Summit<br>Backpack  | 24-MB03      | 237                   | Mikey Rogers 🔻 | Northern Stack 👻 | \$4.00 5.00 5.00    |  |  |  |  |  |
| ~         | 4                              | Wayfarer<br>Messenger Bag | 24-MB05      | 40                    | Willam donla 🔻 | AMERICAN RAIL    | \$8.00 10.00 10.00  |  |  |  |  |  |
|           | 5                              | Rival Field<br>Messenger  | 24-MB06      | 10                    | Mikey Rogers 🔻 | AMERICAN RAIL    | \$15.00 18.00 0.00  |  |  |  |  |  |

| ~ | 2 | Strive Shoulder<br>Pack  | 24-MB04 | 85 | Tommy Ja 🔻 | Defaul 💌 | 65 |
|---|---|--------------------------|---------|----|------------|----------|----|
| ~ | 3 | Crown Summit<br>Backpack | 24-MB03 | 99 | John Doe 🔻 | Defaul 💌 | 51 |

• Added 'Warehouse' selection for ordered item in order view will be disabled after shipment generation.

| 18 | Pursuit<br>Lumaflex™<br>Tone Band | 24-UG02 | 100 | Tommy Ja | • | Defaul | •           | \$16.00 | 0.00      |
|----|-----------------------------------|---------|-----|----------|---|--------|-------------|---------|-----------|
| 19 | Go-Get'r<br>Pushup Grips          | 24-UG05 | 100 | Tommy Ja | • | Defaul | •           | \$19.00 | 0.00      |
| 20 | Quest<br>Lumaflex™<br>Band        | 24-UG01 | 100 | Tommy Ja | • | Defaul | •           | \$19.00 | 0.00      |
|    |                                   |         |     |          |   |        | Order Total |         |           |
|    |                                   |         |     |          |   |        | Subtotal    |         | \$4018.00 |
|    |                                   |         |     |          |   |        | Grand Total |         | \$4018.00 |
|    |                                   |         |     |          |   |        |             |         | Submit    |

- Click on **Submit** button, to submit the Purchase Order.
- By clicking on **Submit** button, admin will be redirected to the Review Purchase Orders page where admin can review the Purchase Orders.

| Review Purchas         | se Orde | rs             |                    | Q 🍂       | admin 🗸    |
|------------------------|---------|----------------|--------------------|-----------|------------|
|                        |         |                |                    | ← Back    | Submit     |
| Supplier: Tommy Jane   |         |                |                    |           |            |
| Name                   | SKU     | Warehouse      | Quantity Purchased | Unit Cost | Row Total  |
| Strive Shoulder Pack   | 24-MB04 | Default Source | 65                 | \$32.00   | \$2,080.00 |
| Purchase Order Total   |         |                |                    |           |            |
| Additional Details     |         |                | Order Total        |           |            |
| Shipping Method        |         |                |                    |           |            |
| Fed Ex Smart Shipment  |         |                | Subtotal           |           | \$2,080.00 |
| Payment Method         |         |                | Grand Total        |           | \$2,080.00 |
| COD, Online            |         |                | Email to Supplier  |           |            |
| Purchase Order Comment |         |                |                    |           |            |
|                        |         | 17             |                    |           |            |
| Expected Delivery Date |         |                |                    |           |            |
| 1000<br>1111           |         |                |                    |           |            |

- From this page admin can enter Additional Details like Shipping Method, Payment Method, Purchase Order Comment, and Expected Delivery Date.
- Admin can also send E-mail directly to the Supplier by checking the 'Email to Supplier' checkbox.

| Purcha | se Orders                                 |                     |                           |                  |                              |                    | Create I | PO                   |  |  |  |  |
|--------|-------------------------------------------|---------------------|---------------------------|------------------|------------------------------|--------------------|----------|----------------------|--|--|--|--|
| V Pure | ✓ Purchase Order(s) created successfully. |                     |                           |                  |                              |                    |          |                      |  |  |  |  |
|        |                                           |                     |                           |                  |                              | Search             | h Reset  | Filter               |  |  |  |  |
| Delete | ▼ Submit                                  | 21 records          | found                     | 20               | <ul> <li>per page</li> </ul> | <                  | 1 of 2   | >                    |  |  |  |  |
|        | ID                                        | Purchase<br>Order # | PO Order Date 1           | Supplier         | Total                        | PO Order<br>Status | nvoice # | Action               |  |  |  |  |
| Any 💌  | From<br>To                                |                     | From                      | •                | From<br>To<br>USD T          | •                  |          |                      |  |  |  |  |
|        | 21                                        | PO-<br>100000020    | Dec 30, 2019, 11:22:02 AM | Tommy<br>Jane    | \$2,080.00                   | Pending            |          | View<br>Create<br>SR |  |  |  |  |
|        | 22                                        | PO-<br>100000021    | Dec 30, 2019, 11:22:02 AM | John<br>Doe      | \$1,938.00                   | Pending            |          | View<br>Create<br>SR |  |  |  |  |
|        | 19                                        | PO-<br>100000018    | Dec 27, 2019, 6:48:47 PM  | Albert<br>Vansly | \$0.00                       | Processing         |          | View                 |  |  |  |  |

- Now, when the stock is received from the supplier, admin must create a Stock Received from 'Purchase Order' page. By clicking on Create SR text from the Action column, admin will be redirected to the "Stock Received" page.
- From here, Admin can edit and update the Product's Unit Cost if any change, update the received qty. Admin can select the Status of Stock Received as per the received qty.

| Stock Received Q 🔎                   |                      |         |            |           |               |                    |                   | 👤 admin 🗸 |
|--------------------------------------|----------------------|---------|------------|-----------|---------------|--------------------|-------------------|-----------|
|                                      |                      |         |            |           |               |                    |                   | ← Back    |
| Purchase (                           | Order Items          |         |            |           |               |                    |                   |           |
| Image                                | Name                 | SKU     | Supplier   | Warehouse | Unit Cost     | Quantity Purchased | Quantity Received | Row Total |
|                                      | Strive Shoulder Pack | 24-MB04 | Tommy Jane | default 💌 | \$32.00       | 65                 | 0 50              | 1600.0(   |
| Additional                           | Details              |         |            |           | Order Total   |                    |                   |           |
| Stock Receive                        | :d                   |         |            |           |               |                    |                   |           |
| Select SR Sta                        | atus 👻               |         |            |           | Subtotal      |                    |                   | \$1600.00 |
| Select SR Sta<br>Partial<br>Complete | atus                 |         |            |           | Shipping Cost |                    |                   | 5         |
| Complete                             |                      |         |            |           | Grand Total   |                    |                   | \$1605.00 |
|                                      |                      |         |            |           |               |                    | Upda              | ate Stock |

• Admin can select the **Complete** status if he received all the Purchase Order else select **Partial**.

| Stock Received |                      |         |            |           |               |                    |                   | 💄 admin 👻 |
|----------------|----------------------|---------|------------|-----------|---------------|--------------------|-------------------|-----------|
|                |                      |         |            |           |               |                    |                   | ← Back    |
| Purchase       | Order Items          |         |            |           |               |                    |                   |           |
| Image          | Name                 | SKU     | Supplier   | Warehouse | Unit Cost     | Quantity Purchased | Quantity Received | Row Total |
|                | Strive Shoulder Pack | 24-MB04 | Tommy Jane | default 💌 | \$32.00       | 65                 | 0 65              | 2080.0(   |
| Additional     | Details              |         |            |           | Order Total   |                    |                   |           |
| Stock Receive  |                      |         |            |           | Cultural      |                    |                   | t2005.00  |
| Complete       | •                    |         |            |           | Subtotal      |                    |                   | \$2085.00 |
| Comment        |                      |         |            |           | Shipping Cost | t                  |                   | 5         |
| Received       |                      |         |            |           | Grand Total   |                    |                   | \$2085.00 |
|                |                      |         |            | 17        |               |                    | Upda              | ate Stock |

• After updating all the details, click on **Update Stock** button to update the received stocks from the supplier. By clicking on 'Update Stock' button, admin will be redirected to the **Stock Received** page.

| Sto              | ck Receive            | ed             |                  |                         |                |                   |           |           | Q         | 🔎 👤 admin 🗸         |
|------------------|-----------------------|----------------|------------------|-------------------------|----------------|-------------------|-----------|-----------|-----------|---------------------|
| 13 records found |                       |                |                  |                         | 20             | 👻 per pa          | ge <      | 1         | of 1 >    | Search Reset Filter |
| ID 1             | Stock Received        | Purchase Order | Supplier         | Product Name            | ѕки            | Warehouse         | Qty. Pur. | Qty. Rec. | Unit Cost | Sub Total           |
|                  |                       |                | •                |                         |                | •                 |           |           | From      | From                |
|                  |                       |                |                  |                         |                |                   |           |           | То        | То                  |
|                  |                       |                |                  |                         |                |                   |           |           | USD 🔻     | USD <b>v</b>        |
| 13               | PO-100000020-<br>SR-1 | PO-100000020   | Tommy<br>Jane    | Strive<br>Shoulder Pack | 24-<br>MB04    | Default<br>Source | 65        | 65        | \$32.00   | \$2,085.00          |
| 12               | PO-100000018-<br>SR-1 | PO-100000018   | Albert<br>Vansly | Tote Bag                | Tote<br>Bag    | Australia         | 45        | 5         | \$50.00   | \$250.00            |
| 11               | PO-100000017-<br>SR-1 | PO-100000017   | Kavya<br>Dave    | Sling Bag Black         | Sling<br>Bagbk | Default<br>Source | 50        | 25        | \$12.50   | \$312.50            |

• Here admin can check the details of the 'Purchased Qty' and 'Received Qty'.

| 22 | PO-100000021 | Dec 30, 2019, 12:11:33 PM | John Doe   | \$1,938.00 | Processing | View         |
|----|--------------|---------------------------|------------|------------|------------|--------------|
|    |              |                           |            |            |            | Create<br>SR |
| 21 | PO-100000020 | Dec 30, 2019, 11:54:48 AM | Tommy Jane | \$2,080.00 | Completed  | View         |

**Note**: if admin got all of the Purchase Order and Stock Received status selected as Complete, the **Completed** status will be shown in Purchase Order page else **Processing** status will be shown.

### **Stock Received**

 To check the status of "Stock Received" from the Magento backend, go to Menu: MageMob Inventory -> Stock Received.

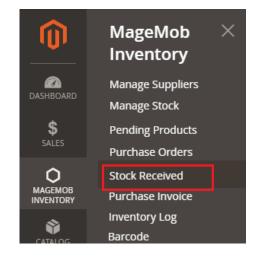

- The list of the created purchase products will be displayed in grid view.
- Admin can Sort *or* Search the records as per the provided filters for the fields in the grid.

| St | tock             | Received              | b              |                  |                          |             |                                      |           |           | Q            | 📫 👤 admin 🗸 |  |
|----|------------------|-----------------------|----------------|------------------|--------------------------|-------------|--------------------------------------|-----------|-----------|--------------|-------------|--|
|    | 14 records found |                       |                |                  |                          |             | 20 💌 per page 🧹 1 of 1 $>$ Search Re |           |           |              |             |  |
| 10 | <b>b</b> 1       | Stock Received        | Purchase Order | Supplier         | Product Name             | sku         | Warehouse                            | Qty. Pur. | Qty. Rec. | Unit Cost    | Sub Total   |  |
|    |                  |                       |                | •                |                          |             | •                                    |           |           | From         | From        |  |
|    |                  |                       |                |                  |                          |             |                                      |           |           | То           | То          |  |
|    |                  |                       |                |                  |                          |             |                                      |           |           | USD <b>v</b> | USD 🔻       |  |
| 1  | 4                | PO-100000021-<br>SR-1 | PO-100000021   | John<br>Doe      | Crown Summit<br>Backpack | 24-<br>MB03 | Default<br>Source                    | 51        | 25        | \$38.00      | \$950.00    |  |
| 1  | 3                | PO-100000020-<br>SR-1 | PO-100000020   | Tommy<br>Jane    | Strive<br>Shoulder Pack  | 24-<br>MB04 | Default<br>Source                    | 65        | 65        | \$32.00      | \$2,085.00  |  |
| 1  | 2                | PO-100000018-<br>SR-1 | PO-100000018   | Albert<br>Vansly | Tote Bag                 | Tote<br>Bag | Australia                            | 45        | 5         | \$50.00      | \$250.00    |  |

• Now clicking on any Purchase Order id under Stock Received column, admin will be redirected to the **Stock Received Items** page.

| PO-100000020-SR-1 Dec 30, 2019, 11:54:48 AM |               |            |                |                |            |                       | <b>(1</b> 0)         | admin 🔻    |  |
|---------------------------------------------|---------------|------------|----------------|----------------|------------|-----------------------|----------------------|------------|--|
|                                             |               |            |                |                |            |                       | ~                    | Back       |  |
| Stock Received of Items                     | 5             |            |                |                |            |                       |                      |            |  |
| Name                                        | SKU           | Supplier   |                | Warehouse      | Unit Cost  | Quantity<br>Purchased | Quantity<br>Received |            |  |
| Strive Shoulder Pack                        | 24-MB04       | Tommy Jane |                | Default Source | \$32.00    | 65                    | 65                   | \$2,080.00 |  |
| Additional Details                          |               |            | Stock Received | Totals         |            |                       |                      |            |  |
| Stock Received Complete                     |               |            | Subtotal       |                |            | \$2,085.00            |                      |            |  |
| Comment Received                            | Shipping Cost |            |                | \$5.00         |            |                       |                      |            |  |
| Received By admin@admin.com                 | Grand Total   |            |                |                | \$2,085.00 |                       |                      |            |  |
| Purchase Order ID PO-100000020              |               |            |                |                |            |                       |                      |            |  |

- Again, by clicking on 'Purchase Order ID', admin will be redirected to the details of Purchase Order.
- Admin can also add comments to the Purchase Orders from the 'Comment' text field under the 'PO Comment History' section. Along with this admin can also view all the comments made for the particular Purchase Order from the same section.

| PO-10000020   Dec 30, 2019, 11:54:48 AM ← Back Invoice Reorder P |                               |         |                |                   |                       |          |           |            | Print |  |
|------------------------------------------------------------------|-------------------------------|---------|----------------|-------------------|-----------------------|----------|-----------|------------|-------|--|
| Purchase C                                                       | order Items1                  |         |                |                   |                       |          |           |            |       |  |
| Image                                                            | Name                          | SKU     | Warehouse      | Quantity Purchase | d Quantity I          | Received | Unit Cost | Row Total  |       |  |
|                                                                  | Strive Shoulder Pack          | 24-MB04 | Default Source | 65                | 65                    |          | \$32.00   | \$2,080.00 |       |  |
| Supplier Tor                                                     | nmy Jane                      |         |                |                   | Fed Ex Smart Shipment |          |           |            |       |  |
| PO Status co                                                     | ompleted                      |         |                |                   | Payment Information   |          |           |            |       |  |
| Sales Order                                                      | ( <b>s)</b> N/A               |         |                |                   | COD, Online           |          |           |            |       |  |
| Stock Receiv                                                     | ved Id(s) PO-100000020-SR     | -1      |                |                   | Order Total           |          |           |            |       |  |
| Invoice Id N                                                     | /A                            |         |                |                   | Subtotal              |          | \$2,08    | 80.00      |       |  |
| Expected De                                                      | livery Date Dec 31, 2019      |         |                |                   | Grand Total           |          |           | \$2,08     | 0.00  |  |
| PO Comr<br>Comment                                               | PO Comment History<br>Comment |         |                |                   |                       |          |           |            |       |  |
|                                                                  |                               |         |                |                   |                       |          |           |            |       |  |
| Submit Co                                                        |                               |         |                |                   |                       |          |           |            |       |  |
| It's urgent                                                      | 11.22.01 AW                   |         |                |                   |                       |          |           |            |       |  |

• When the stock is received, 'Warehouse' selection option is added in stock received page so that admin can update the stock directly to that Warehouse. Associated Warehouse with product will be displayed in stock received. Admin will also get product image in the detail grid.

# **Purchase Orders**

## MageMob Inventory

#### Purchase Order List:

- By pressing **Inventory -> Purchase Orders (PO)** option, the list of the Purchase order can be seen.
- Admin can see the list of Purchase Order details like ID, Supplier name, Purchase Amount, Date & time and the Status can be seen.

| 1:15                           | ▼⊿∎                 |  |  |  |  |  |
|--------------------------------|---------------------|--|--|--|--|--|
| PURCHASE ORDERS                |                     |  |  |  |  |  |
| <b>#PO-10000008</b>            | <b>\$160.00</b>     |  |  |  |  |  |
| Janice Tharpe                  | 2019-12-23 07:42:31 |  |  |  |  |  |
| Created By: <b>Admin admin</b> | Processing          |  |  |  |  |  |
| <b>#PO-100000001</b>           | <b>\$2.00</b>       |  |  |  |  |  |
| Gregory J Luton                | 2019-12-23 07:41:57 |  |  |  |  |  |
| Created By: <b>Admin admin</b> | Completed           |  |  |  |  |  |
| <b>#PO-10000007</b>            | <b>\$0.00</b>       |  |  |  |  |  |
| Kenneth E Lehn                 | 2019-12-23 06:50:56 |  |  |  |  |  |
| Created By: <b>Admin admin</b> | Pending             |  |  |  |  |  |
| <b>#PO-100000006</b>           | <b>\$0.00</b>       |  |  |  |  |  |
| Oliver Queen                   | 2019-12-23 06:50:12 |  |  |  |  |  |
| Created By: <b>Admin admin</b> | Pending             |  |  |  |  |  |
| <b>#PO-100000005</b>           | <b>\$0.00</b>       |  |  |  |  |  |
| John Watson                    | 2019-12-23 06:49:51 |  |  |  |  |  |
| Created By: <b>Admin admin</b> | Pending             |  |  |  |  |  |
| <b>#PO-100000004</b>           | <b>\$0.00</b>       |  |  |  |  |  |
| Janice Tharpe                  | 2019-12-23 06:49:08 |  |  |  |  |  |
| Created By: <b>Admin admin</b> | Pending             |  |  |  |  |  |
| <b>#PO-10000003</b>            | <b>\$0.00</b>       |  |  |  |  |  |
| Janice Tharpe                  | 2019-12-23 06:49:07 |  |  |  |  |  |
| Created By: <b>Admin admin</b> | Pending             |  |  |  |  |  |
| <b>#PO-10000002</b>            | <b>\$0.00</b>       |  |  |  |  |  |
| Janice Tharpe                  | 2019-12-23 06:48:15 |  |  |  |  |  |
| Created By: <b>Admin admin</b> | Pending             |  |  |  |  |  |

• By pressing Filter icon Admin can search *or* sort purchase orders inserting the purchase ID, date *or* status.

# **Purchase Order details:**

• By pressing any purchase order entry, Admin can see the three tabs named **Order Items**, **PO Details** and **Stock Received**.

#### **Ordered Items:**

- In Ordered Items, the list of items can be seen which are ordered by admin from the supplier. Admin can see the Product name with SKU and Ordered Qty.
- Admin can edit the Unit Cost, Add Qty and select Source.
- Admin can also search for ordered items through Barcode scanner.
- <u>Note</u>: Admin can purchase quantity as much as they want. If admin has ordered product with quantity of 3 and he want to purchase more than 3 quantity then admin can do by editing but once the status of purchase order becomes **Completed**, then after admin cannot edit any details. Admin must need to create a new Purchase Order.

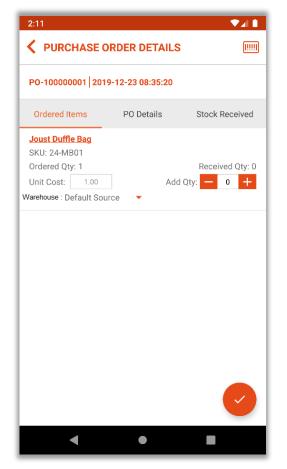

 ○ After updating, by pressing "Right" icon ✓, Admin will be redirected to "Create Stock Received" entry.

#### Create Stock Received:

• From here, Admin can manage stock received status, add comment if required and enter shipping charges for specific stock received entry.

| 2:14                        | ▼⊿ 🖡        |     |
|-----------------------------|-------------|-----|
| <b>CREATE STOCK RECEIVE</b> | D 📀         | i - |
| Stock Received              |             |     |
| Partial Received            |             |     |
| O Complete Received         |             |     |
| Comment:                    |             |     |
| Enter your comment          |             |     |
| Sub total                   | \$1.0<br>+  |     |
| Shipping Cost               | 15          |     |
| Grand Total                 | =<br>\$16.0 |     |
|                             |             |     |

- If all the stocks are received from the supplier, select Complete Received else select Partial Received.
- O By pressing "Right" icon ✓, Stock Received will be created.
- The status of Purchase Order will be changed to **Completed**.

#### **PO Details:**

- Admin can check all PO related information like Supplier Info, PO status, Payment Info etc. and Invoice related Information.
- $\circ$   $\;$  Admin can contact the supplier via 'mail' or 'call' directly from the app.
- After 'Stock Received' is created, Admin will get the plus + icon in 'PO Details' tab to create the Purchase Invoice.

| PO Details Stock Received   PO Details Stock Received     Itier Info     Name: Janice Tharpe   Phone: 314-242-8630   Email Id: Janicee.tharpe@armyspy   tional Info.   PO Status: Completed   Required Date: N/A   Shipment Info: Table Rates   Initial Total: \$100.00   Updated At: 2020-01-04 05:53:15   Sales: N/A   Payment Info: CoD   Grand Total: \$122.00     Invoice Id: N/A-Po-1000000   Support Info:                                                                                                    | PURCHASE ORDER DETAILS               | 2:03       VILL       VILL |
|----------------------------------------------------------------------------------------------------|--------------------------------------|----------------------------------------------------------------------------------------------------|
| Name: Janice Tharpe         Phone: 314-242-8630         Email Id: Janicee.tharpe@armyspy         tional Info.         PO Status: Completed         Required Date: N/A         Shipment Info: Table Rates         Initial Total: \$100.00         Updated At: 2020-01-04 05:53:15         Sales: N/A         Payment Info: COD         Grand Total: \$122.00         Invoice It: \$122.00         Payment Info: COD         Grand Total: \$122.00         Invoice Details         Purchased         Received<br>Qty       Unit Cost                                                                                                    | 00000004 2020-01-04 05:53:15         | PO-100000004   2020-01-04 08:33:34                                                                                                    |
| Name: Janice Tharpe   Phone: 314-242-8630   Email Id: Janicee.tharpe@armyspy     Iditional Info.     PO Status: Completed   Required Date: N/A   Shipment Info: Table Rates   Initial Total: \$100.00   Updated At: 2020-01-04 05:53:15   Sales: N/A   Payment Info: COD   Grand Total: \$122.00   Invoice   Invoice   Invoice Id: NV-PO-100000   Sub Total: \$100.00                                                                                                    | PO Details Stock Receiver            | d PO Details Stock Re                                                                                                    |
| Phone: 314-242-8630   Email Id: Janicee.tharpe@armyspy   ditional Info. Additional Info.   PO Status: Completed   Required Date: N/A   Shipment Info: Table Rates   Initial Total: \$100.00   Updated At: 2020-01-04 05:53:15   Sales: N/A   Payment Info: COD   Grand Total: \$122.00   Invoice Invoice   Invoice Invoice   Invoice It: \$100.00   Updated At: 2020-01-04 05:53:15   Sales: N/A   Payment Info: COD   Grand Total: \$122.00   Invoice Invoice   Invoice It: Invoice It:   Invoice It: \$100.00                                                                                                    | plier Info                           | Supplier Info                                                                                                    |
| Ititional Info. Email Id: Janicee.tharpe@armyspy   ditional Info. Additional Info.   PO Status: Completed Required Date: N/A   Required Date: N/A Shipment Info: Table Rates   Initial Total: \$100.00 Initial Total: \$100.00   Updated At: 2020-01-04 05:53:15 Sales: N/A   Sales: N/A Sales: N/A   Payment Info: COD Grand Total: \$122.00   Grand Total: \$122.00 Invoice Details   Invoice It: NV-P0-100000 Sub Total: \$100.00                                                                                                    | Name: Janice Tharpe                  | Name: Janice Tharpe                                                                                                    |
| Initial Total:       Additional Info.         Additional Info.       PO Status: Completed         Required Date:       N/A         Shipment Info:       Table Rates         Initial Total:       \$100.00         Updated At:       2020-01-04 05:53:15         Sales:       N/A         Payment Info:       COD         Grand Total:       \$122.00         Invoice       Invoice         ame       Purchased         Qty       Unit Cost         Received       Qty         Upit Cost       Ro         Invoice Id:       \$100.00         Status:       Status:         Solor       Invoice Id:         Invoice Id:       \$100.00         Status:       Status:         Status:       Status:         Solor       Sales:         N/A       Payment Info:         COD       Grand Total:         Status:       Status:         Status:       Status:         Status:       Status:         Status:       Status:         Status:       Status:         Status:       Status:         Status:       Status: <tr< td=""><td>Phone : <u>314-242-8630</u></td><td>Phone : <u>314-242-8630</u></td></tr<>                                                                                                    | Phone : <u>314-242-8630</u>          | Phone : <u>314-242-8630</u>                                                                                                    |
| PO Status: Completed       PO Status: Completed         Required Date: N/A       Required Date: N/A         Shipment Info: Table Rates       Initial Total: \$100.00         Updated At: 2020-01-04 05:53:15       Initial Total: \$100.00         Updated At: 2020-01-04 05:53:15       Sales: N/A         Payment Info: COD       Grand Total: \$122.00         Grand Total: \$122.00       Invoice         Invoice Payment Info: COD       Grand Total: \$122.00         Invoice Payment Info: COD       Grand Total: \$122.00         Grand Total: \$122.00       Invoice Details                                                                                                    | Email Id: Janicee.tharpe@armys       | py Email Id: Janicee.tharpe@                                                                                                    |
| Required Date: N/A       Required Date: N/A         Shipment Info: Table Rates       Shipment Info: Table Rates         Initial Total: \$100.00       Initial Total: \$100.00         Updated At: 2020-01-04 05:53:15       Updated At: 2020-01-04 08:         Sales: N/A       Sales: N/A         Payment Info: COD       Grand Total: \$122.00         Grand Total: \$122.00       Invoice         Invoice It: NV-PO-100000       Sub Total: \$100.00         ume       Purchased Received Qty         Qty       Qty                                                                                                    | ditional Info.                       | Additional Info.                                                                                                    |
| Shipment Info: Table Rates       Shipment Info: Table Rates         Initial Total: \$100.00       Initial Total: \$100.00         Updated At: 2020-01-04 05:53:15       Updated At: 2020-01-04 08:         Sales: N/A       Sales: N/A         Payment Info: COD       Grand Total: \$122.00         Grand Total: \$122.00       Invoice         Invoice Otder Item(s)       Invoice Id: INV-P0-100000         Sub Total: \$100.00       Sub Total: \$100.00                                                                                                    | PO Status: Completed                 | PO Status: Completed                                                                                                    |
| Initial Total: \$100.00<br>Updated At: 2020-01-04 05:53:15<br>Sales: N/A<br>Payment Info: COD<br>Grand Total: \$122.00<br>Invoice Cetails<br>Invoice Id: INV-PO-100000<br>Sub Total: \$100.00<br>Invoice Id: INV-PO-100000<br>Sub Total: \$100.00                                                                                                    | Required Date: N/A                   | Required Date: N/A                                                                                                    |
| Updated At: 2020-01-04 05:53:15<br>Sales: N/A<br>Payment Info: COD<br>Grand Total: \$122.00<br>Invoice Cetails<br>ame Purchased Received Unit Cost Ro X                                                                                                    | Shipment Info: Table Rates           | Shipment Info: Table Rates                                                                                                    |
| Sales: N/A<br>Payment Info: COD<br>Grand Total: \$122.00<br>urchase Order Item(s)<br>Invoice E<br>Invoice M<br>Argunation for COD<br>Grand Total: \$122.00<br>Invoice Call<br>Invoice Id: INV-PO-100000<br>Sub Total: \$100.00                                                                                                    | Initial Total: \$100.00              | Initial Total: \$100.00                                                                                                    |
| Payment Info: COD<br>Grand Total: \$122.00<br>Purchase Order Item(s)<br>Name Purchased Received Unit Cost Ro X<br>Purchased Ctype Ctype | Updated At: 2020-01-04 05:53:15      | Updated At: 2020-01-04 08:33                                                                                                    |
| Grand Total: \$122.00 Invoice E Invoice Call Invoice Id: INV-PO-100000 Sub Total: \$100.00                                                                                                    | Sales: N/A                           | Sales: N/A                                                                                                    |
| Invoice     Invoice     Invoice     Invoice       Purchase Order Item(s)     Purchased     Received     Unit Cost     Ro       Name     Qty     Qty     Unit Cost     Ro     Sub Total: \$100.00                                                                                                    | Payment Info: COD                    | Payment Info: COD                                                                                                    |
| Purchase Order Item(s) Name Purchased Received Unit Cost Ro Qty Qty Unit Cost Ro Sub Total: \$100.00                                                                                                    | Grand Total: \$122.00                | Grand Total: \$122.00                                                                                                    |
| Name Qty Qty Unit Cost Ro Sub Total: \$100.00                                                                                                    | Purchase Order Item(s)               | Can Invoice Details                                                                                                    |
| Qty Qty Sub Total: \$100.00                                                                                                    | Name Purchased Received Unit Coat Bo | Invoice Id: INV-PO-1000000                                                                                                    |
| Rival Field Tay: \$55.00                                                                                                    | Qty Qty Unit Cost Ro                 | Sub Total: \$100.00                                                                                                    |
|                                                                                                    | Rival Field                          | Tav: \$55.00                                                                                                    |

- By pressing plus + icon, an 'invoice' icon invoice' icon will be enabled. Pressing on it, an invoice will be created, and it can be seen in Purchase Invoice menu in the Magento backend.
- After creating the invoice, admin can update the Invoice's status by pressing **plus +** icon in 'PO Details' tab again. (right image).
- By pressing (paid' icon, the invoice can be marked as **Paid**. By clicking on icon, admin can to cancel the Purchase Order and that will also update from Magento Backend side.
- **Note**: Admin will not get the **plus +** icon until he will create the Invoice.

#### Stock Received:

• Admin can see all the stock received entries with all the required details like Product Name with Unit Cost & Qty, selected Source and Status.

| 2:35                                                                       | ▼⊿ 1<br>ER DETAILS             |
|----------------------------------------------------------------------------|--------------------------------|
| PO-100000001 2019-12                                                       | 2-23 08:43:28                  |
| Ordered Items                                                              | PO Details Stock Received      |
| PO-100000001-SR-2<br>\$2.00 + \$11.00 = \$13.00<br>Received by: oliver@gma | 2019-12-23 08:43:28<br>ail.com |
| Joust Duffle Bag                                                           |                                |
| SKU: 24-MB01                                                               | Warehouse : Default Warehouse  |
| Qty Rec.:2 X \$1.00 = \$2.00                                               | 0 Status: Processing           |
| PO-100000001-SR-1<br>\$1.00 + \$52.00 = \$53.00<br>Received by: oliver@gma | 2019-12-23 07:41:57<br>ail.com |
| Joust Duffle Bag                                                           |                                |
| SKU: 24-MB01                                                               | Warehouse : Default Warehouse  |
| Qty Rec.:1 X \$1.00 = \$1.00                                               | 0 Status: Completed            |

<u>Note</u>: After Purchase Order entry is marked as Paid, Admin can only see the two tabs named **PO Details** and **Stock Received** details.

# **Purchase Invoice**

## **Magento Backend**

 To manage and change the status of the Purchase Invoices from the Magento backend, go to Menu: MageMob Inventory -> Purchase Invoice.

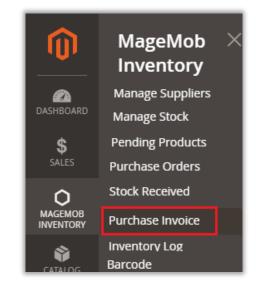

• Admin can view all the Purchase Invoice along with its relevant details from the Purchase Invoice page. Admin can Sort or Search the records as per the provided filters for the fields.

| Purcha            | ase Invo     | oice                 |                  |                      |                | С             | , 🔊        | 👤 admin 🗸   |
|-------------------|--------------|----------------------|------------------|----------------------|----------------|---------------|------------|-------------|
| Search<br>Actions | Reset Filter | ▼ 10 reco            | ords found       |                      | 20 <b>•</b> pe | er page 🤇     | 1          | of 1        |
|                   | ID 1         | Invoice #            | Purchase Order # | Supplier             | Sub Total      | Shipping Cost | Total      | Inv. Status |
| Any 💌             | From<br>To   |                      |                  | •                    | From<br>To     | From<br>To    | From<br>To |             |
|                   | 11           | INV-PO-<br>100000074 | PO-100000074     | Acton Jim            | \$10.00        | \$0.00        | \$10.00    | Paid        |
|                   | 10           | INV-PO-<br>100000073 | PO-100000073     | Acton Jim            | \$20.00        | \$0.00        | \$20.00    | Cancel      |
|                   | 9            | INV-PO-<br>100000067 | PO-100000067     | Acton Jim            | \$10.00        | \$0.00        | \$10.00    | Paid        |
|                   | 8            | INV-PO-<br>100000066 | PO-100000066     | DRESSMEN<br>GARMENTS | \$80.00        | \$0.00        | \$80.00    | Pending     |
|                   | 7            | INV-PO-<br>100000065 | PO-100000065     | Developer<br>India   | \$20.00        | \$0.00        | \$20.00    | Pending     |

- To change the status of the Invoices, select the Invoice records and select the **Change Invoice Status** from the **Actions** dropdown list.
- Thereafter select the **Status: Pending/Paid/Cancel** to be replaced and click on **Submit** button.

| Purch   | ase Invo     | oice                 |                           |                      |                | Q             | <b>Å</b>   | 💄 admin 🔻   |
|---------|--------------|----------------------|---------------------------|----------------------|----------------|---------------|------------|-------------|
| Actions | Reset Filter |                      | Pending<br>Paid<br>Cancel |                      | 20 <b>v</b> pr | er page <     | 1          | of 1 >      |
| V       | ID †         | Invoice #            | Purchase Order #          | Supplier             | Sub Total      | Shipping Cost | Total      | Inv. Status |
| Any 💌   | From<br>To   |                      |                           | •                    | From<br>To     | From<br>To    | From<br>To |             |
|         | 11           | INV-PO-<br>100000074 | PO-100000074              | Acton_               | \$10.00        | \$0.00        | \$10.00    | Paid        |
|         | 10           | INV-PO-<br>100000073 | PO-100000073              | Acton                | \$20.00        | \$0.00        | \$20.00    | Cancel      |
|         | 9            | INV-PO-<br>100000067 | PO-100000067              | Acton                | \$10.00        | \$0.00        | \$10.00    | Paid        |
|         | 8            | INV-PO-<br>100000066 | PO-100000066              | DRESSMEN<br>GARMENTS | \$80.00        | \$0.00        | \$80.00    | Pending     |
| ~       | 7            | INV-PO-<br>100000065 | PO-100000065              | India                | \$20.00        | \$0.00        | \$20.00    | Pending     |

• After clicking on the **Submit** button status of the 'Purchase Invoice' will be changed and admin will be notified with a notification.

| Purch   | ase Invo         | oice                 |                  |                      |           | C             | ک <b>پ</b> ا | 👤 admin 🗸   |
|---------|------------------|----------------------|------------------|----------------------|-----------|---------------|--------------|-------------|
| 🗸 Tot   | al of 1 record(s | ) were updated :     | successfully.    |                      |           |               |              |             |
| Search  | Reset Filter     |                      |                  |                      |           |               |              |             |
| Actions |                  | • 10 rec             | ords found       | 20                   | 🔹 per pa  | ge <          | 1 of 1       | >           |
| •       | ID 1             | Invoice #            | Purchase Order # | Supplier             | Sub Total | Shipping Cost | Total        | Inv. Status |
| Any 💌   | From             |                      |                  |                      | From      | From          | From         | •           |
|         | То               |                      |                  |                      | То        | То            | То           |             |
|         | 11               | INV-PO-<br>100000074 | PO-100000074     | Acton                | \$10.00   | \$0.00        | \$10.00      | Paid        |
|         | 10               | INV-PO-<br>100000073 | PO-100000073     | Acton                | \$20.00   | \$0.00        | \$20.00      | Cancel      |
|         | 9                | INV-PO-<br>100000067 | PO-100000067     | Acton                | \$10.00   | \$0.00        | \$10.00      | Paid        |
|         | 8                | INV-PO-<br>100000066 | PO-100000066     | DRESSMEN<br>GARMENTS | \$80.00   | \$0.00        | \$80.00      | Pending     |
| ~       | 7                | INV-PO-<br>100000065 | PO-100000065     | India                | \$20.00   | \$0.00        | \$20.00      | Paid        |

**Note:** The status in Purchase Orders and the Stock Received will also be changed after changing the status in Purchase Invoice.

- Admin can generate the purchase invoices from the MageMob Inventory app as per the purchase orders.
- The Invoice Statuses can only be changed for the Invoices with the **'Pending'** Status. It can't be changed from the Paid and Cancel Invoices.
- Admin can also make comments to the Purchase Invoices from the 'Comment' text field under the 'PO Comment History' section along with this admin can also view all the comments made for the particular Purchase Order from the same section.

| PO-100000008 May 9, 2019                              | , 8:49:3 | 85 AM                  | Q                 | <b>"3</b> , | 👤 admin 👻 |
|-------------------------------------------------------|----------|------------------------|-------------------|-------------|-----------|
|                                                       |          | ← Back                 | Invoice I         | Reorder     | Print     |
| Purchase Order Items1                                 |          |                        |                   |             |           |
| Image Name SKU Source                                 | Qu       | antity Purchased       | Quantity Received | d Unit Cost | Row Total |
| Wills men shirt Wills men shirt Default               | Source 1 |                        | 3                 | \$165.00    | \$165.00  |
| Additional Details Supplier Aileen Sipes              |          | Shippment l<br>Fedex   | nformation        |             |           |
| PO Status completed                                   |          | Payment Inf            | formation         |             |           |
| Sales Order(s) N/A                                    |          | Stripe<br>Order Totals |                   |             |           |
| Stock Received Id(s) PO-10000008-SR-1,PO-10000008-SR- | 2        | Subtotal               | ,                 |             | \$165.00  |
| Invoice ld N/A Expected Delivery Date N/A             |          | Grand Total            |                   |             | \$165.00  |
| PO Comment History<br>Comment                         |          |                        |                   |             |           |

# **Inventory Log**

# **Magento Backend**

 To manage and check the "Inventory History" from the Magento backend, go to Menu:
 MageMob Inventory -> Inventory Log.

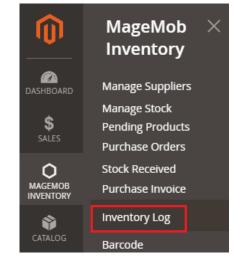

- Admin can see the list of Products' inventories in grid view with the details. The quantity of products altered will be traced and displayed in this grid.
- From this grid admin can have overview of the product quantities whether it is 'increased' or 'decreased'. It will keep a track from where & how much quantity of any product is altered.

| Invent  | ory L | og               |                |                    |                    |                   | Q 🕫              | 💄 admin 👻             |
|---------|-------|------------------|----------------|--------------------|--------------------|-------------------|------------------|-----------------------|
| Actions | • 1   | 18 records found |                |                    | 20                 | • per page        | Search           | Reset Filter     of 1 |
|         | ID    | SKU              | System Action  | Action Type        | Quantity Processed | Source Qty Before | Source Qty After | Additional Info.      |
| Any 💌   |       |                  | <b></b>        | •                  |                    |                   |                  |                       |
|         | 18    | Wills men shirt  | Goods Received | Quantity Increased | 2                  | 136               | 138              | Default Source        |
|         | 17    | Wills men shirt  | Goods Received | Quantity Increased | 1                  | 135               | 136              | Default Source        |
|         | 16    | Jeans            | Goods Received | Quantity Increased | 1                  | 250               | 251              | Canada                |
|         | 15    | Mug              | Goods Received | Quantity Increased | 1                  | 214               | 215              | Default Source        |

- Warehouse transaction log can also be viewed from this grid by which admin can track the Warehouse transactions as well.
- Admin can also Sort *or* Search the records as per the provided filters for the fields in the grid.
- Thereafter to delete any 'Transaction logs' select the record and choose **Delete** from 'Actions' dropdown list and click on **Submit** button.

#### MageMob Inventory App

- By pressing Inventory -> 'Inventory Log', the list of Inventory log will be displayed with the inventory • details. Admin can trace all inventory operations from one place.
- The quantity of products altered will be displayed in the details. •
- Admin can also Sort or Search the records as per the provided filters like System actions, Action type, Date, SKU etc.

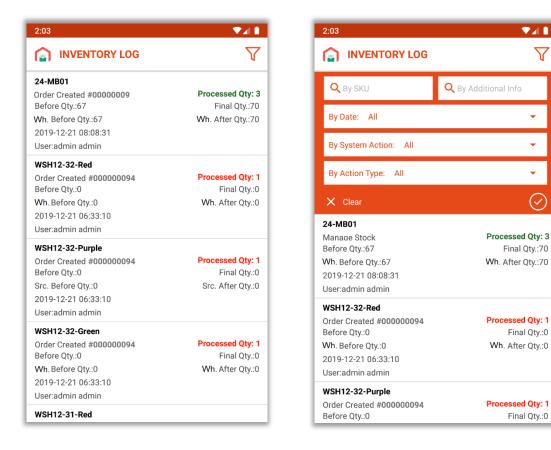

- Admin can have an overview of the product quantities whether it is increased (Green) or decreased (Red). It will keep a track from where & how much quantity of any product is altered.
- Note: Warehouse transaction log can also be viewed by which admin can track the Warehouse transactions as well.
- In Inventory Log, the calculation of the product's . Qty like that:

Final Qty / Warehouse After Qty = Before Qty / Warehouse Before Qty Processed Qty + Before Qty / Warehouse Qty.

| INVENTORY LOG           | $\nabla$          |
|-------------------------|-------------------|
| 24-MB01                 |                   |
| Order Created #00000009 | Processed Qty: 3  |
| Before Qty.:67          | Final Qty.:70     |
| Wh. Before Qty.:67      | Wh. After Qty.:70 |
| 2019-12-21 08:08:31     |                   |
| User:admin admin        |                   |
| WSH12-32-Red            |                   |
| Order Created #00000094 | Processed Qty: 1  |
| Before Qty.:0           | Final Qty.:0      |
| Wh. Before Qty.:0       | Wh. After Qty.:0  |
| 2019-12-21 06:33:10     |                   |
| User:admin admin        |                   |

•

•

Final Otv.:70

Final Qty.:0

Final Qty.:0

 $\nabla$ 

# **Sales Orders**

## **Magento Backend**

 To manage the Sales Orders and change the Status from the Magento backend:
 Sales -> Orders

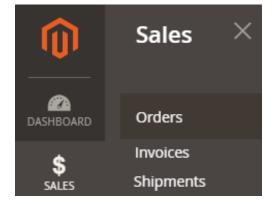

- Admin can see the Sales Orders along with their relevant details like Purchase Point, Purchase Date, Bill-to Name, Ship-to-Name, Grand Total (Base), Grand Total (Purchased), Status.
- Admin can Sort *or* Search the records as per the provided filters for the Sales Orders.

| Ord   | ers          |                                                                |                            |                      |                      |                       |                             |            | Q        | 🔎 👤 admin 🗸                      |
|-------|--------------|----------------------------------------------------------------|----------------------------|----------------------|----------------------|-----------------------|-----------------------------|------------|----------|----------------------------------|
|       |              |                                                                |                            |                      |                      |                       |                             |            | Cr       | eate New Order                   |
| Searc | h by keyword |                                                                | Q                          |                      |                      | <b>T</b> Filters      | <ul> <li>Default</li> </ul> | View 👻     | 🗘 Column | s 👻 🏦 Export 👻                   |
| Actio | ns           | ▼ 126 recor                                                    | ds found                   |                      |                      | 200                   | •                           | per page   | <        | 1 of 1 >                         |
|       | ID           | Purchase Point                                                 | Purchase Date              | Bill-to Name         | Ship-to Name         | Grand Total<br>(Base) | Grand Total<br>(Purchased)  | Status     | Action   | Signifyd Guarantee ↓<br>Decision |
|       | 00000001     | Main Website<br>Main Website<br>Store<br>Default Store<br>View | Jun 14, 2019 7:54:46<br>PM | Veronica<br>Costello | Veronica<br>Costello | \$36.39               | \$36.39                     | Complete   | View     |                                  |
|       | 00000002     | Main Website<br>Main Website<br>Store<br>Default Store<br>View | Jun 14, 2019 7:54:50<br>PM | Veronica<br>Costello | Veronica<br>Costello | \$39.64               | \$39.64                     | Closed     | View     |                                  |
|       | 00000003     | Main Website<br>Main Website<br>Store<br>Default Store<br>View | Jun 15, 2019 2:40:48<br>PM | qa1 www              | qa1 www              | \$74.00               | \$74.00                     | Processing | View     |                                  |

- Admin can create a **New Order** as per requirement by clicking on **Create New Order** button.
- Now, by clicking on **View** icon under 'Action' column, admin can view the detail of the Sales order.

| ORDER VIEW                | Order & Account                                                                                                    | der & Account Information                                |            |                                                                                                    |                       |  |  |  |  |
|---------------------------|----------------------------------------------------------------------------------------------------|----------------------------------------------------------|------------|----------------------------------------------------------------------------------------------------|-----------------------|--|--|--|--|
| Information               | Order # 000000051<br>was sent)                                                                                         | l (The order confirma                                    | tion email | Account Infor                                                                                                   | mation Edit Customer  |  |  |  |  |
|                           |                                                                                                    |                                                          |            | Customer Name                                                                                                   | Veronica Costell      |  |  |  |  |
| Invoices                  | Order Date                                                                                                    | Aug 6, 2019, 3:52:28 PM                                  |            | Email                                                                                                    | roni_cost@example.cor |  |  |  |  |
|                           | Order Status                                                                                                    | Processing                                               |            | Customer Group                                                                                                  |                       |  |  |  |  |
| Credit Memos<br>Shipments | Purchased From                                                                                                    | Main Website<br>Main Website Store<br>Default Store View |            | customer droup                                                                                                  | Gener                 |  |  |  |  |
| Comments History          | Placed from IP<br>Address Informa                                                                                      | 192.168.3.6<br>ation                                     |            |                                                                                                    |                       |  |  |  |  |
|                           | Billing Address Ed<br>KQA ABD<br>B-301 Suhavan apartme<br>Bodakdev<br>Ahmedabad, Gujarat, 3:<br>India<br>T: 1234567980 | ent                                                      |            | Shipping Addres<br>KQA ABD<br>B-301 Suhavan apartr<br>Bodakdev<br>Ahmedabad, Gujarat,<br>India<br>T: 1234567980 | ment                  |  |  |  |  |

• Here admin can see the 'Order Status' related all the information, Account related information, Billing-Shipping addresses and other details as shown in screenshot.

#### MageMob Inventory App

- In Mobile app, you will find the two options for the **Sales Orders**.
- From **SALES** menu, Admin can get the information about Sales Orders, ordered items and generate the Invoice. (right image)

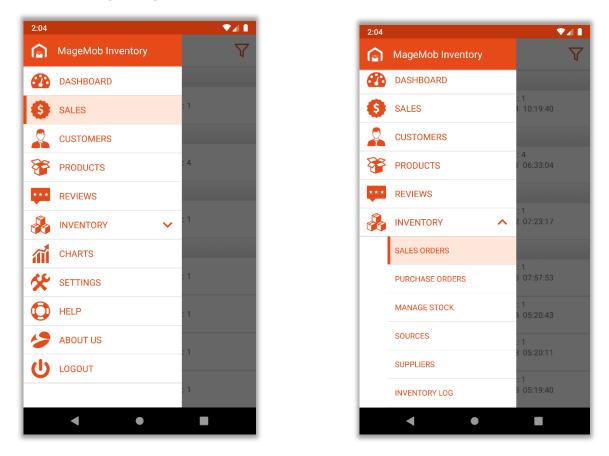

• From Inventory -> Sale Orders, Admin can get the details about Shipped Quantity and Create the shipment. (left image)

### SALES Menu:

• By pressing **Sales** menu, admin will see a complete overview of the Order with the customer's name, its status: **Complete**, **Pending**, **Processing** or **Cancelled** and Order Amount, Item Count & time. (left image)

| 2019-12-24                                       |                                              | #00000089 Process                              | sing                                |
|--------------------------------------------------|----------------------------------------------|------------------------------------------------|-------------------------------------|
| <b>#000000095</b><br>Janice Tharpe<br>Pending    | <b>\$39.00</b><br>Item Count: 1<br>10:19 am  | Order Date: 2019-11-2<br>Order Info            |                                     |
| 2019-12-21                                       |                                              | Customer detail                                |                                     |
| <b>#000000094</b><br>Janice Tharpe<br>Processing | <b>\$180.00</b><br>Item Count: 4<br>06:33 am | Name: Veronica Coste<br>viral.langhanoja@bizte |                                     |
| 2019-12-02                                       |                                              | Sold to                                        |                                     |
| #000000093<br>appjetty test<br>Canceled          | <b>\$76.95</b><br>Item Count: 1<br>07:23 am  | Name<br>Timothy Sabatini<br>Address            | Phone Number<br>401-757-5175        |
| 2019-11-28                                       |                                              | 1981 Bond Street, syd<br>02903                 | ney, New South Wales, Aus           |
| <b>#000000092</b><br>Mariah Olivas<br>Processing | <b>\$76.95</b><br>Item Count: 1<br>07:57 am  | Ship to                                        | Pr<br>Phone Number                  |
| #000000091<br>John Wilson<br>Canceled            | <b>\$76.95</b><br>Item Count: 1<br>05:20 am  | Name<br>Timothy Sabatini<br>Address            | 401-757-5175<br>Can                 |
| <b>#000000090</b><br>Veronica Costello           | <b>\$76.95</b><br>Item Count: 1              | 02903                                          | ney, New South Wales, Aus<br>Invoi  |
| Canceled<br>#000000089                           | 05:20 am<br>\$76.95                          | Billing info.                                  | 12.95                               |
| #000000089<br>Timothy Sabatini<br>Processing     | \$76.95<br>Item Count: 1<br>05:19 am         | 11 9                                           | 12.95<br>Jstralia Post - PARCEL POS |

- Admin can search the orders based on various filters. (right image)
- From **Sales** menu, admin can **generate** the Invoice of the pending orders, mail any orders directly to the client and print it out. Admin can also 'Cancel' the Sales Order as per requirement.

| SALES                     |                                 | V        | 2:08                     |                          |             |
|---------------------------|---------------------------------|----------|--------------------------|--------------------------|-------------|
| SALES                     |                                 | U .      | < 0                      | Print Order: #000000     | 089         |
| 2 Search By Order I       | D                               |          | #00(<br>Orde             |                          |             |
| y Date: All               |                                 | •        | Olde                     | 💟 L                      | UMA         |
| y bate. All               |                                 | _        |                          | Customer Name: Veronio   | na Costelle |
| by Status: All            |                                 | <b>•</b> | Cust                     | Email: viral.langhanoja@ |             |
| Clear                     |                                 | $\odot$  | Nam<br>viral.            | Joust Duffle \$34.0      | 10 x1       |
| 19-12-02                  |                                 |          | Sold                     |                          | b total     |
| 0000093                   | \$76.95                         |          | Nam                      | Dis                      | scount      |
| pjetty test<br>nceled     | ltem Count: 1<br>07:23 am       |          | Time                     |                          | Tax         |
| 19-11-28                  |                                 |          | Addi<br>1981             | Shipping & Ha            | -           |
| 0000092                   | \$76.95                         |          | 0290                     | Grand                    | Total       |
| riah Olivas               | Item Count: 1                   |          | Ship                     |                          |             |
| cessing                   | 07:57 am                        |          | Nam                      |                          |             |
| 00000091<br>hn Wilson     | <b>\$76.95</b><br>Item Count: 1 |          | Time                     |                          |             |
| nceled                    | 05:20 am                        |          | Addi                     |                          |             |
| 0000090                   | \$76.95                         |          | 198 <sup>-</sup><br>0290 |                          |             |
| ronica Costello<br>nceled | Item Count: 1<br>05:20 am       |          | Billir                   |                          |             |
| 00000089                  | \$76.95                         |          |                          |                          |             |
| nothy Sabatini            | Item Count: 1                   |          | Ship                     | $\otimes$                |             |
| ig                        | 05:19 am                        |          | Ship                     |                          |             |

## **SALES Orders:**

 By clicking on Inventory -> Sales Orders, admin will see a complete overview of the Order with the customer's name, its status: Complete, Pending, Processing, Delivered or Cancelled and Order Amount, Item Count & time. (left image)

| 2:05              | ₹⊿ 1            |
|-------------------|-----------------|
| SALES             | $\nabla$        |
| 2019-12-24        |                 |
| #00000095         | <b>\$39.00</b>  |
| Janice Tharpe     | Item Count: 1   |
| Pending           | 10:19 am        |
| 2019-12-21        |                 |
| #000000094        | <b>\$180.00</b> |
| Janice Tharpe     | Item Count: 4   |
| Processing        | 06:33 am        |
| 2019-12-02        |                 |
| #000000093        | <b>\$76.95</b>  |
| appjetty test     | Item Count: 1   |
| Canceled          | 07:23 am        |
| 2019-11-28        |                 |
| #000000092        | <b>\$76.95</b>  |
| Mariah Olivas     | Item Count: 1   |
| Processing        | 07:57 am        |
| <b>#000000091</b> | <b>\$76.95</b>  |
| John Wilson       | Item Count: 1   |
| Canceled          | 05:20 am        |
| #000000090        | <b>\$76.95</b>  |
| Veronica Costello | Item Count: 1   |
| Canceled          | 05:20 am        |
| #000000089        | <b>\$76.95</b>  |
| Timothy Sabatini  | Item Count: 1   |
| Processing        | 05:19 am        |
| •                 | •               |

- Admin can generate the shipment of the **pending sales orders**.
- By clicking on 'right' ✓ icon, Create Shipment option will be redirected.
- Admin can add a comment while creating shipment and after clicking on 'right' ✓ icon, shipment will be created.

| 12:07                          |                    |           |
|--------------------------------|--------------------|-----------|
| <b>CREATE SHIPMENT</b>         |                    | $\oslash$ |
| Shipping method: Best Way - Ta | able Rate          |           |
| Comment:                       |                    |           |
| Enter your comment             |                    |           |
| Sub total                      | \$90.0<br><b>+</b> |           |
| Shipping Cost                  | \$0.00<br>=        |           |
| Grand Total                    | \$90.0             |           |

# Manage Warehouse

### **Magento Backend**

- To manage the warehouses, go to MageMob Inventory -> Inventory Warehouses.
- The list of warehouses will be displayed in gird view.
- In the grid of warehouses basic details of warehouses are displayed along with the information about warehouse whether it is primary or not.
- Admin can edit each of the details of any warehouse by clicking on it.

| Warehouses      |                |            |                  |               | Q 📫    | 🕽 👤 admin 🗸          |
|-----------------|----------------|------------|------------------|---------------|--------|----------------------|
|                 |                |            |                  |               | Create | Warehouse            |
| 3 records found |                | 20         | • per page <     | 1 of 1        | Search | Reset Filter         |
| ID †            | Warehouse Name | City       | State            | Country       | Status | Primary<br>Warehouse |
| From            |                |            |                  |               | •      | •                    |
| То              |                |            |                  |               |        |                      |
| 3               | Australia      | Ronkonkoma | Colorado         | United States | Active | No                   |
| 2               | Canada         | Newhall    | British Columbia | Canada        | Active | No                   |
| 1               | Default        | Adamsville |                  | United States | Active | Yes                  |

- To create a warehouse, click on **'Create Warehouse'** button. By clicking on **'Create Warehouse'** admin will be redirected to the Create Warehouse page.
- Now enter the Warehouse Information like Warehouse Name, Telephone number, Street Address, City, Country, State, Postal Code, Status, etc.

| Create Warehouse        |                     |                                | Q 📫 上 admin       |
|-------------------------|---------------------|--------------------------------|-------------------|
|                         | ← В                 | ack Reset Save and Continue Ed | it Save Warehouse |
| WAREHOUSE INFORMATION   | Warehouse Informati | on                             |                   |
| Warehouse Information 🖌 | Warehouse Name 🔸    | California (USA)               |                   |
| Associated Products     | Telephone *         | 8575113719                     |                   |
|                         | Street *            | 345 Sugar Blvd.                |                   |
|                         | City *              | Denver                         |                   |
|                         | Country *           | United States                  |                   |
|                         | State               | California                     |                   |
|                         | Postal Code 🔸       | 74575                          |                   |
|                         | Status              | Enable •                       |                   |
|                         | Primary Warehouse   | No 🔻                           |                   |

• To associate products to the particular warehouse, click on **'Associated Products'** tab and select the products along with the quantity of the product to be associated with the particular warehouse. Admin can also view the product images from the **'Associated Products'** grid.

| Create Warehouse        |         |          |                              |            |            |             |              |                  |           | Q 📫 🕺 admin       |
|-------------------------|---------|----------|------------------------------|------------|------------|-------------|--------------|------------------|-----------|-------------------|
|                         |         |          |                              |            | ← Back     | Reset       | Sav          | e and Conti      | inue Edit | Save Warehouse    |
| WAREHOUSE INFORMATION   | 1 recor | ds found |                              | [          | 20 🔻 per p | age         | <            | 1 of 1           | > Se      | arch Reset Filter |
| Warehouse Information 📝 |         | Image    | Name                         | Price      |            | SKU         | Total<br>Qty | Warhouse<br>Qty. | Quantity  | Inc/Dec Qty       |
| Associated Products     | Any v   |          |                              | From<br>To |            |             |              |                  |           |                   |
|                         |         |          | Joust<br>Duffle Bag          | \$34.00    |            | 24-<br>MB01 | 188          | 0                | 0         | Increase Qty. 💌   |
|                         |         | 1        | Strive<br>Shoulder<br>Pack   | \$32.00    |            | 24-<br>MB04 | 161          | 0                | 0         | Increase Qty. 🔻   |
|                         |         |          | Crown<br>Summit<br>Backpack  | \$38.00    |            | 24-<br>MB03 | 197          | 0                | 0         | Increase Qty. 💌   |
|                         |         |          | Wayfarer<br>Messenger<br>Bag | \$45.00    |            | 24-<br>MB05 | 157          | 0                | 0         | Increase Qty. 🔻   |

• Thereafter click on 'Save & Continue' button to save the Warehouse.

• Admin can also edit each of the details of any Warehouse by clicking on the Warehouse name.

| Warehouses      |                |            |                  |               | Q 📫    | 🗿 👤 admin 🗸  |
|-----------------|----------------|------------|------------------|---------------|--------|--------------|
|                 |                |            |                  |               |        |              |
| 3 records found |                | 20         | ▼ per page <     | 1 of 1        | Search | Reset Filter |
| ID †            | Warehouse Name | City       | State            | Country       | Status |              |
| From            |                |            |                  |               | •      | •            |
| То              |                |            |                  |               |        |              |
| 3               | Australia      | Ronkonkoma | Colorado         | United States | Active | No           |
| 2               | Canada         | Newhall    | British Columbia | Canada        | Active | No           |
| 1               | Default        | Adamsville |                  | United States | Active | Yes          |

• By clicking on a warehouse name, Admin can edit all the required details.

| WAREHOUSE INFORMATION   | Warehouse Inform  | nat | tion              |
|-------------------------|-------------------|-----|-------------------|
| Warehouse Information 🖌 | Warehouse Name    | *   | Houston Inventory |
| Associated Products     | Telephone         | *   | +9711212200078    |
|                         | Street            | *   | Liberty Street    |
|                         | City              | *   | Houston           |
|                         | Country           | *   | United States     |
|                         | State             |     | Texas             |
|                         | Postal Code       | *   | +51548205         |
|                         | Status            |     | Enable 🔻          |
|                         | Primary Warehouse |     | No                |

#### MageMob Inventory App

#### Warehouse List:

- By pressing **Inventory -> Warehouses** option, the list of Warehouses can be seen. (left image)
- Admin can sort warehouse through its name.
- Here, Admin can see the two tabs: (right image)
  - <u>Warehouse Info</u>: Warehouse related all the information.
  - <u>Associated Products</u>: The list of the Associated Products of selected Warehouse.(right image)
- By clicking on Warehouse name, Admin will be redirected to **Warehouse Details** screen.

| 4:31                                                         |   | 4:33                                            |                     |
|--------------------------------------------------------------|---|-------------------------------------------------|---------------------|
| WAREHOUSES                                                   | V | K WAREHOUSE DET                                 | AILS                |
| <b>Default</b><br>Primary Warehouse: Yes<br>Status: Enabled  |   | Warehouse Info                                  | Associated Products |
| <b>Canada</b><br>Primary Warehouse: No<br>Status: Enabled    |   | Canada<br>Address<br>1525 Harvest Lane, Newhall | <u>8457968925</u>   |
| <b>Australia</b><br>Primary Warehouse: No<br>Status: Enabled |   |                                                 |                     |
|                                                              |   |                                                 |                     |
|                                                              |   |                                                 |                     |
|                                                              |   |                                                 |                     |
|                                                              | • |                                                 | <u> </u>            |
| • •                                                          |   | •                                               | •                   |

• Admin can edit the details by pressing "Edit" / icon and save it by pressing 'right' </ icon.

#### **Edit Source Details:**

| ne* Canada            |             | Warehouse Info          | Associated Products |
|-----------------------|-------------|-------------------------|---------------------|
| ne Number* 8457968925 |             | Quest Lumaflex™ Ban     | 1                   |
|                       |             | SKU: 24-UG01            | Wh. Qty.: 1         |
| et* 1525 Harvest Lane |             | Price: \$19.00          | Total Qty: 16       |
| * Newhall             |             | Update Qty: 0           | Increase Qty        |
|                       |             | Go-Get'r Pushup Grips   |                     |
| tal code* 91321       |             | SKU: 24-UG05            | Wh. Qty.: 8         |
| ntry* Canada          | City* Greek | Price: \$19.00          | Total Qty: 18       |
| ntry" Canada          | City" Greek | Update Qty: 0           | Increase Qty        |
| us                    |             | Pursuit Lumaflex™ To    | ie Band             |
|                       |             | SKU: 24-UG02            | Wh. Qty.: 8         |
|                       |             | Price: \$16.00          | Total Qty: 18       |
|                       |             | Update Qty: 0           | Increase Qty        |
|                       |             | Zing Jump Rope          |                     |
|                       |             | SKU: 24-UG04            | Wh. Qty.: 11        |
|                       |             | Price: \$12.00          | Total Qty: 21       |
|                       |             | Update Qty: 0           | Increase Qty        |
|                       |             | Dual Handle Cardio Ball |                     |
|                       |             | SKU: 24-UG07            | Wh. Qty.: 5         |
|                       |             | Price: \$12.00          | Total Qty           |
|                       |             | Update Qty: 0           | Increase            |

• Admin can Enable / Disable the Warehouse as per requirement. (left image)

#### **Create Warehouse:**

 Admin can create a new Warehouse by clicking on 'Add' + icon and insert the related information along with the address and save it by pressing 'right' ✓ icon.

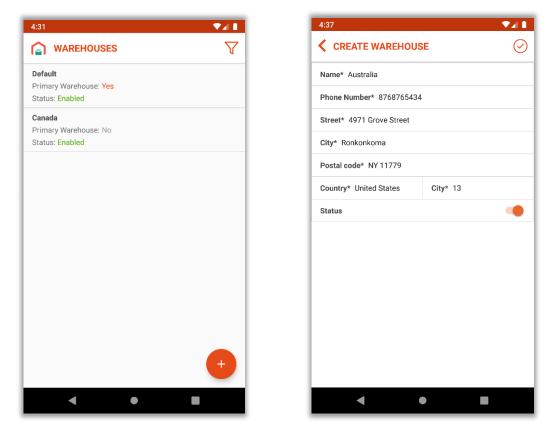

- Note: Sources / Warehouses Label will be changed based as per Magento versions
  - **Below Magneto 2.3 (Ver. < 2.3)**, every label will be changed to "Warehouses". Admin can delete any Warehouse if it is not required.
  - Magento 2.3 and Above (Ver.>= 2.3), every label will be changed to "Sources". Delete the sources will not be allowed. But Admin can disable as per requirement.

# Barcode

- To manage the Barcodes admin must configure the Barcode Style Configuration from Stores -> AppJetty -> MageMob Inventory.
  - To manage Barcodes for Inventory Products from the Magento backend, go to MageMob Inventory -> Barcode.

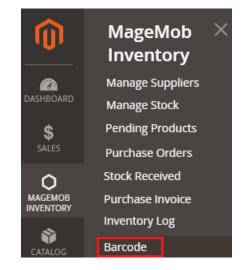

- Admin can generate barcode for products. Admin can also generate multiple barcode for single products with different suppliers, purchase orders.
- Admin can provide their own code, necessarily it should be unique. Admin can also Sort or Search the records as per the provided filters for the fields in the grid.

| arcod   | е          |                  |               |                                  |                       |       | Scan Barco       | de Create      | Barcoc |
|---------|------------|------------------|---------------|----------------------------------|-----------------------|-------|------------------|----------------|--------|
| Actions | •          | 23 records found |               |                                  | 20                    | • per | page <           | 1 of           | 2      |
| V       | ID 1       | Barcode          | Generate Date | Product Name                     | Product Sku           | Qty   | Supplier         | Purchase Order | Status |
| Any 🔻   | From<br>To |                  | FromTo        |                                  |                       |       | •                |                | •      |
|         | 24         | BARWA8S1ELWHNI   | Aug 23, 2017  | Erika Running<br>Short-31-Purple | WSH12-31-Purple       | 0     | Willam<br>donlad | PO-100000017   | Enable |
|         | 23         | BAR1VM2ENIINAK   | Aug 16, 2017  | inventorysystem                  | inventorysystem       | 0     | Mikey<br>Rogers  | PO-100000020   | Enable |
|         | 22         | BARUMIK3ENASG    | Aug 16, 2017  | SugarPort -<br>configurable      | SugarPortconfigurable | 0     | Mikey<br>Rogers  | PO-100000003   | Enable |
|         | 21         | BARE9MAGKIS1UN   | Aug 14, 2017  | SugarPort                        | SugarPort             | 0     | Mikey<br>Rogers  | PO-100000018   | Enable |
|         | 20         | BAR8IUEKN1ASMG   | Aug 14, 2017  | SugarPort -<br>configurable      | SugarPortconfigurable | 0     | Mikey<br>Rogers  | PO-100000017   | Enable |
|         | 19         | BARNVE4IJA1NHO   | Aug 11, 2017  | Inventorysystem<br>1             | Inventorysystem 1     | 0     | John Smith       | PO-100000013   | Enable |

• Admin can also create barcode as required by clicking on **Create Barcode** button.

| Crea     | ate Ba        | rcode      | 25               |              | Q 📫 🛃 admin 🗸   |                |                            |  |
|----------|---------------|------------|------------------|--------------|-----------------|----------------|----------------------------|--|
|          |               |            |                  |              | ← Ba            | ck Reset       | Save Barcode               |  |
| Select F | Products to g | generate b | arcode           |              |                 |                |                            |  |
|          |               |            |                  |              |                 |                |                            |  |
| 4 r      | ecords foun   | d          | 20               | • per page   | < 1             | of 1 > Sear    | rch Reset Filter           |  |
|          | ecords found  | зки        | 20 •<br>Barcodea | per page Qty | < 1<br>Supplier | of 1 Sear      | rch Reset Filter<br>Status |  |
| 4 r      |               |            |                  | F- F-0-      |                 | Purchase Order | Status                     |  |

- Admin can scan the barcode; it will fetch the barcode, product & supplier details from it. Barcodes can also update the stock of product fetched from barcode scan.
- Admin can also view the details of Warehouse from barcode details. While scanning the barcode admin can add the desired stock to the Warehouse as per the requirement.

| View Barcode " B    | ARSEEEN                  | NAS12TT "                   |                       |                    | Q                      | 📢 🧘 admin 🗸              |
|---------------------|--------------------------|-----------------------------|-----------------------|--------------------|------------------------|--------------------------|
|                     |                          |                             |                       |                    | ← B                    | ack Print                |
| BARCODE INFORMATION | Barcode Infor<br>Barcode | mation<br>BARSEEENAS12TT    | Product Inform        | mation             | Supplier Infor<br>Name | mation<br>Delaney Daniel |
| Barcode Information | Product<br>Name          | Wills men shirt             | Image                 |                    | Email                  | Delaney@bizte<br>ch.com  |
|                     | Product<br>Sku           | Wills men shirt             | intage                |                    | Active<br>Address      | Yes                      |
|                     | Reck No.                 | 0<br>Dolonov Doniol         | Name                  | Wills men shirt    | Country                | United States            |
|                     | Supplier<br>Quantity     | Delaney Daniel<br>2         | Sku                   | Wills men shirt    | State<br>City          | 2<br>ahmedabad           |
|                     | Generated<br>date        | May 02, 2019<br>06:29:59 AM | Price<br>Quantity     | \$165.00<br>138.00 | Postal<br>Code         | 90001                    |
|                     | Status<br>Purchase       | Enable                      | Stock<br>Availability | In Stock           | Telephone              | +1<br>09898989898        |
|                     | Order                    | PO-100000001                | Status                | Enable             | Fax                    | 0,0,0,0,0,0,0            |
|                     | Source Inform            | nation                      |                       |                    |                        |                          |
|                     | Name                     | Avail. Qty                  |                       |                    |                        |                          |
|                     | Default<br>Source        | 138.0000                    |                       |                    |                        |                          |
|                     |                          |                             |                       |                    |                        |                          |

# **Points to Note**

- Products in all the modules of MageMob Inventory will only be visible if they are assigned to the website selected while purchasing the Extension.
- Limit of quantity of product to be out of stock is configured from Magento admin.
- If same products are there in more than one pending order selected for generating purchase orders, then you can remove the product from selection otherwise it will take the average of the unit cost entered for that product based on the summation of the required quantity entered.

# **Contact Us**

We simplify your business, offer unique business solution in digital web and IT landscapes.

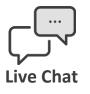

- Get instant support with our Live Chat.
- Visit our product page at: <u>https://www.appjetty.com/magento2-</u> <u>magemob-inventory.htm</u> and click on the Live Chat button for instant support.

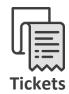

- Raise tickets for your specific question!
- Send an email to <u>support@appjetty.com</u> or you can login to your account @ <u>www.appjetty.com</u> and click on My Support Tickets on your account dashboard, to get answers to your specific questions.

# **Customization:**

If you would like to customize or discuss about additional feature for **MageMob Inventory** please write to <u>sales@appjetty.com</u>